# 5. GRAPHICAL USER INTERFACE

This section introduces the Modeling Interface for GFSSP (MIG), the graphical user interface designed to simplify the model-building process for GFSSP. MIG allows the user to design GFSSP models by utilizing a 'point-and-click' workflow. This eliminates many of the more tedious and time-consuming aspects of model building such as the selection of unique ID numbers for nodes/branches and the specification of the upstream and downstream nodes for every branch. MIG also provides the ability to run models and view results with various tools for ease of analysis. Figure \_\_\_\_ shows the main MIG window which consists of menu and toolbar options and a blank canvas.

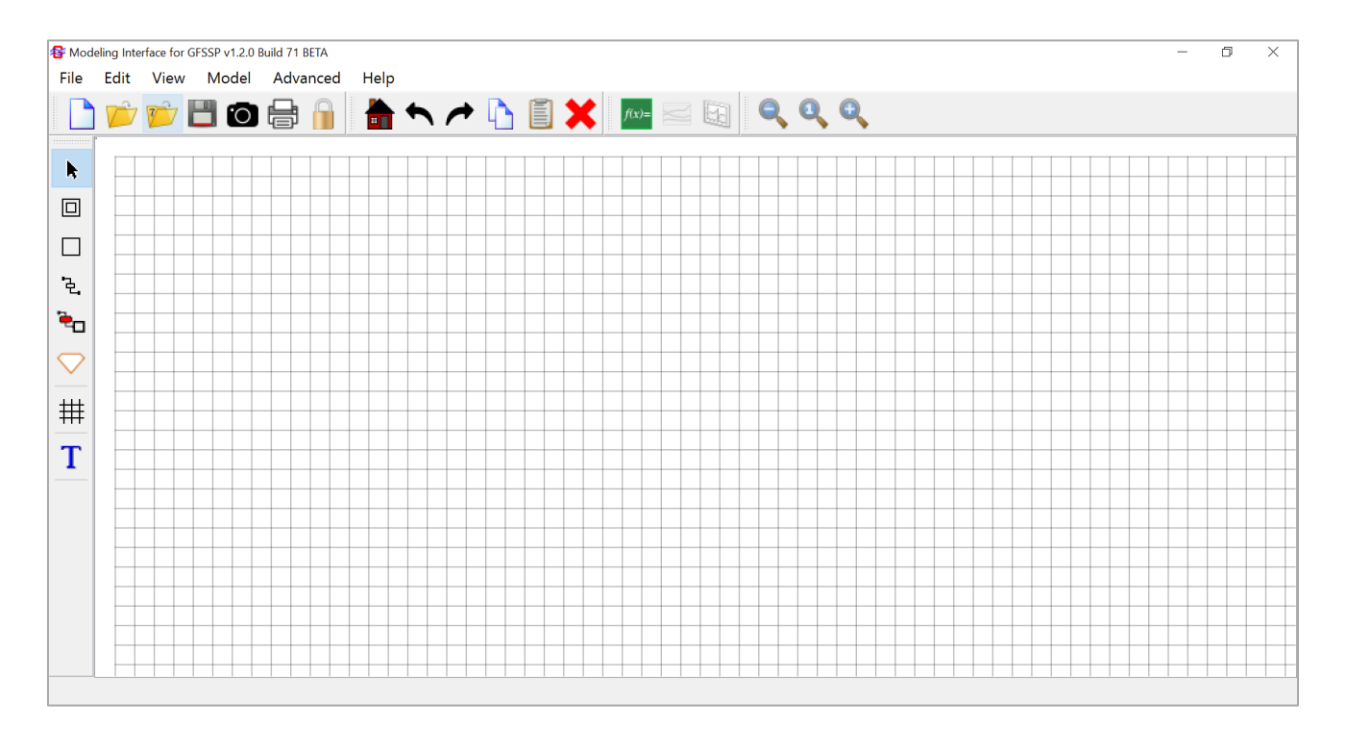

*Figure: Main MIG window*

## 5.1 Menus

## **5.1.1 File Menu**

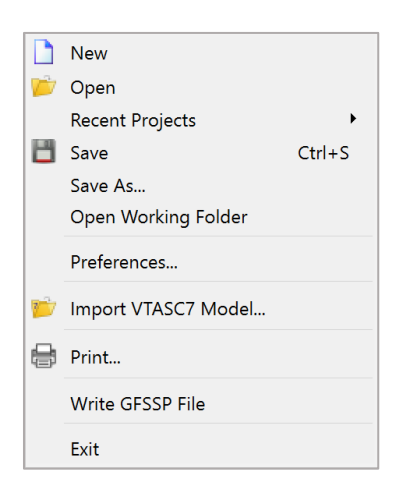

*Figure: File dropdown menu in MIG*

The file dropdown menu in MIG contains the necessary options to manage GFSSP model files and preferences. It contains options to create new models, open or import models, save models, and edit the application preferences.

- **New File** Creates a new GFSSP model in MIG
	- The window in Figure 3 prompts the user to enter a model title and analyst name

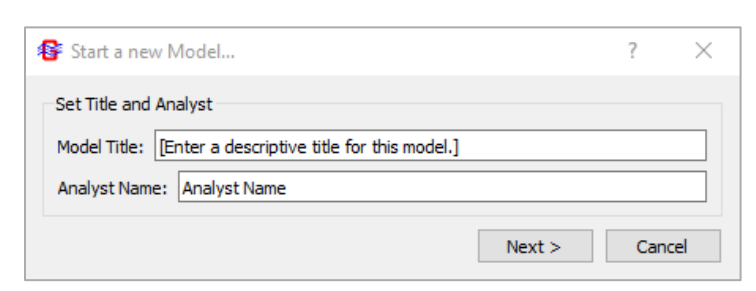

*Figure: Start a new Model window*

• The window in Figure 4 prompts the user to select the working folder (save location) for the model

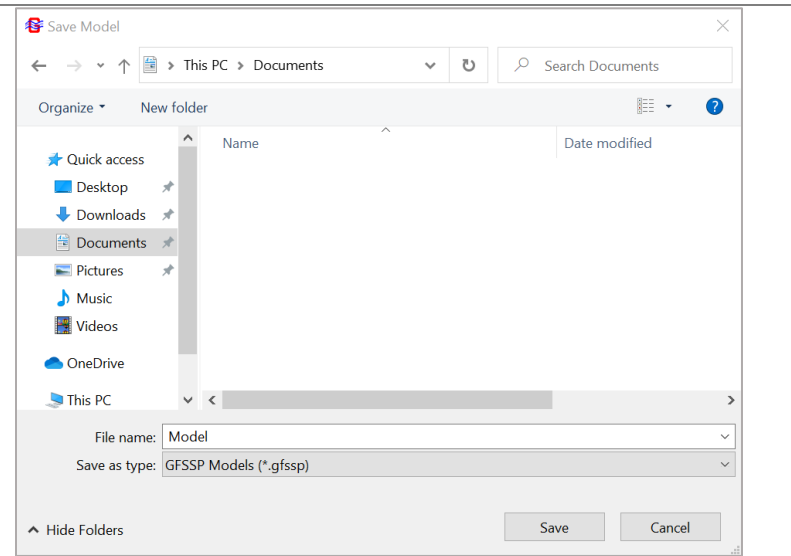

*Figure: Windows file explorer used to select the model save location*

• The window in Figure \_\_\_\_ prompts the user to set the model properties (detailed in section 5.2)

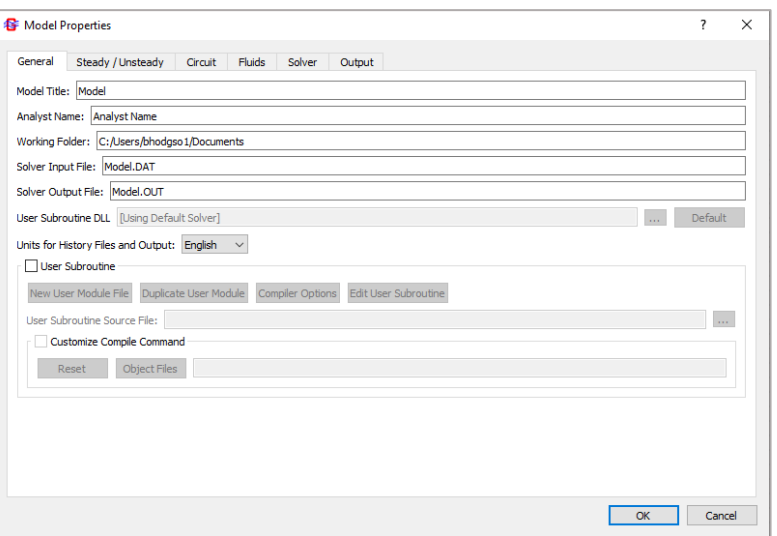

*Figure: Model Properties window in MIG*

|                        | $\bullet$ | Toolbar shortcut: New                                                                 |
|------------------------|-----------|---------------------------------------------------------------------------------------|
| Open File              | $\bullet$ | Search the device file explorer to open GFSSP model files (*.gfssp)                   |
|                        | $\bullet$ | Toolbar shortcut: Open                                                                |
| <b>Recent Projects</b> | $\bullet$ | See the ten most recent models open in MIG by hovering the cursor<br>over this option |
|                        | $\bullet$ | Selecting one of the available projects will open the model in MIG                    |
| Save                   |           | Saves the open GFSSP model                                                            |

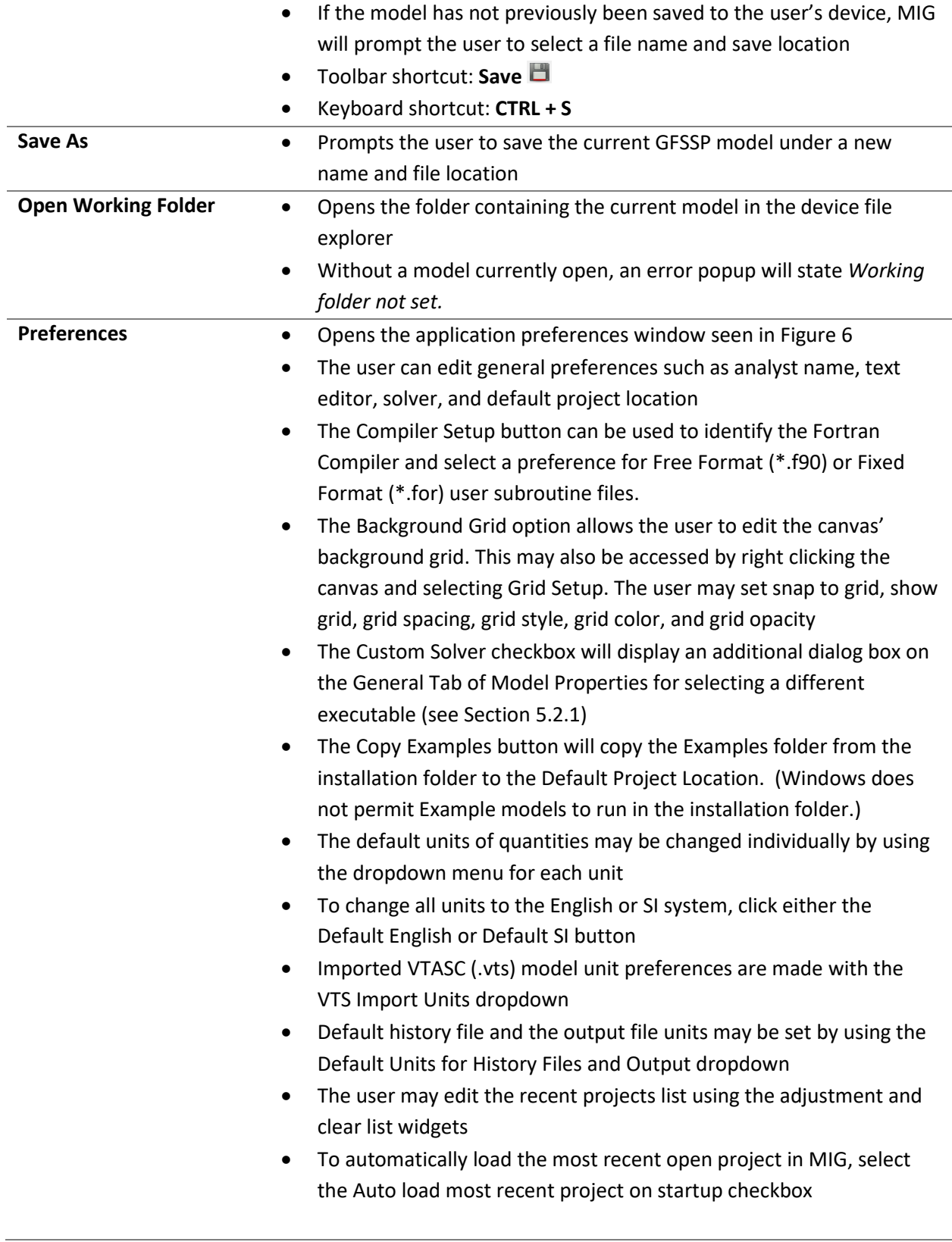

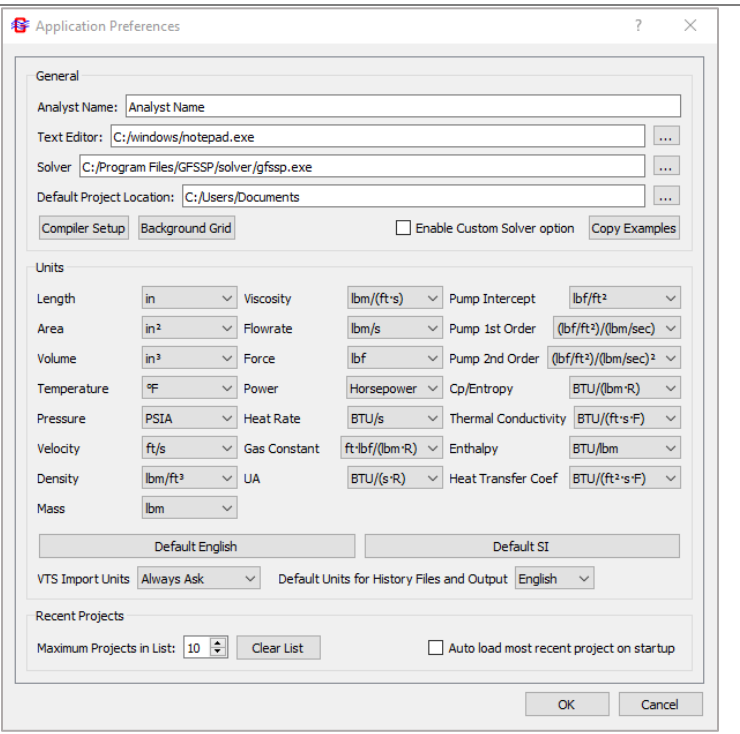

*Figure: MIG Application Preferences window*

| <b>Import VTASC7 Model</b> | Allows the user to import a VTASC model file (*.vts) into MIG<br>٠            |
|----------------------------|-------------------------------------------------------------------------------|
|                            | If the VTS Import Units are set to Always Ask in application                  |
|                            | preferences, MIG will prompt the user to pick the model units                 |
|                            | The imported model may only be saved in the MIG format (*.gfssp)              |
|                            | Toolbar shortcut: Import VTASC7 Model                                         |
| <b>Print</b>               | Opens the device print window to print out the model canvas                   |
|                            | Toolbar shortcut: Print <sup>e</sup>                                          |
| <b>Write GFSSP File</b>    | MIG creates the GFSSP solver input file in the working folder                 |
|                            | If the input file already exists, MIG will ask the user to overwrite the<br>٠ |
|                            | existing file                                                                 |
| Exit                       | Closes MIG                                                                    |
|                            |                                                                               |

## **5.1.2 Edit Menu**

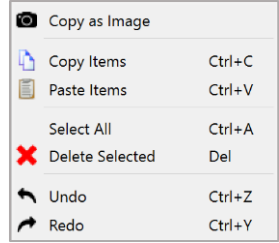

## *Figure: Edit dropdown menu in MIG*

The edit dropdown menu in MIG provides operations to copy and paste items, select items, delete items, and undo and redo actions. It also allows the user to copy the MIG model as an image.

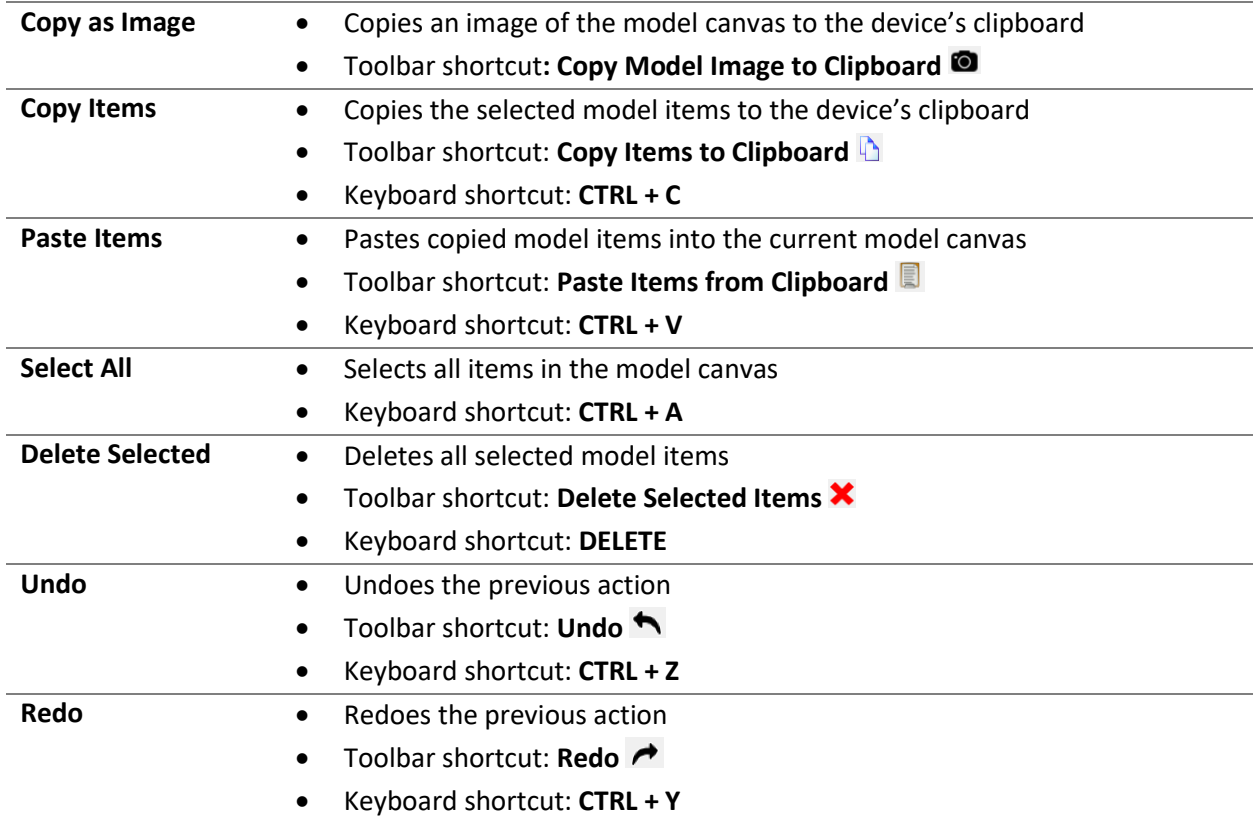

## **5.1.3 View Menu**

| <b>Show Main Model</b><br><b>Refresh</b> | Home<br>F5                           |
|------------------------------------------|--------------------------------------|
| Zoom Out<br>Zoom In<br>Zoom 100%         | $Ctrl + -$<br>$Ctrl++$<br>$Ctrl + 1$ |
| Drag to Select<br>Drag to Scroll         |                                      |

*Figure: View dropdown menu in MIG*

The view dropdown menu contains tools to edit the user's view of the model. It contains zoom, select, and scroll options with additional refresh and show main model options.

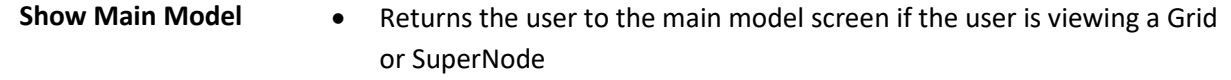

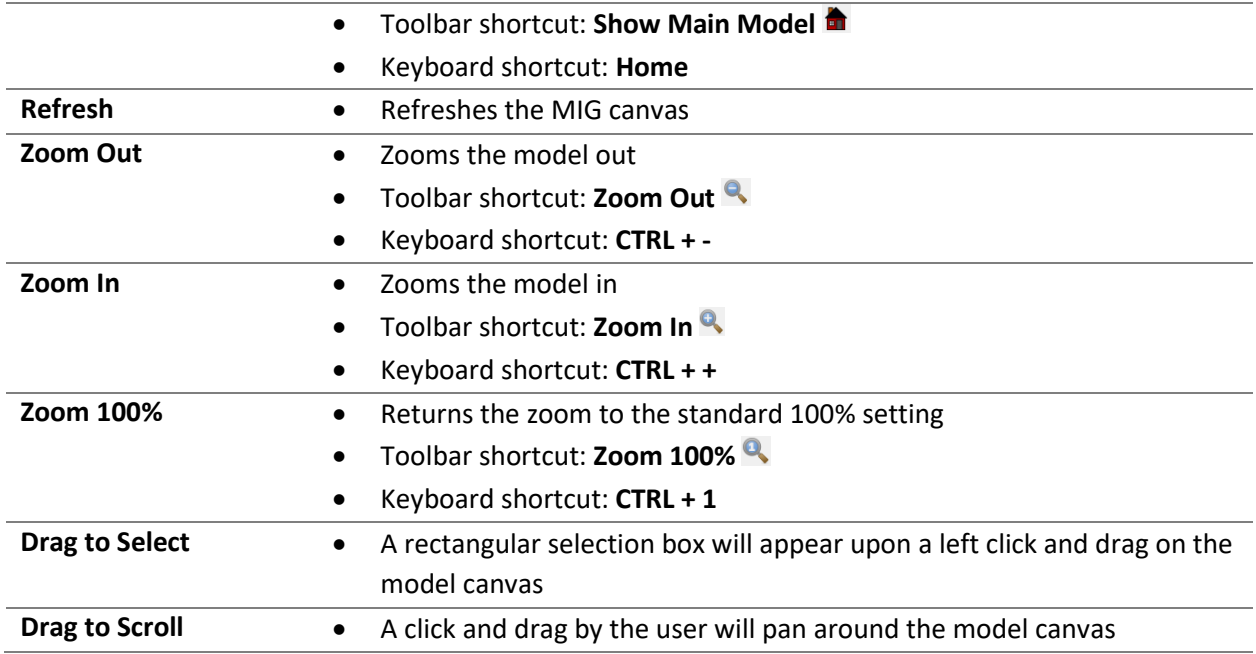

## **5.1.4 Model Menu**

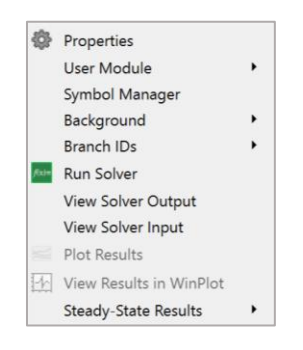

*Figure: Model dropdown menu in MIG*

The model dropdown menu contains important options for building, running, and viewing models. In this menu, the user can access the model properties window, manage symbols, branch IDs, and the model background. The user can run the built-in GFSSP solver and view the input and output files. There are two plotting options to plot unsteady results. MIG offers a built-in plotting feature but supports viewing results in WinPlot.

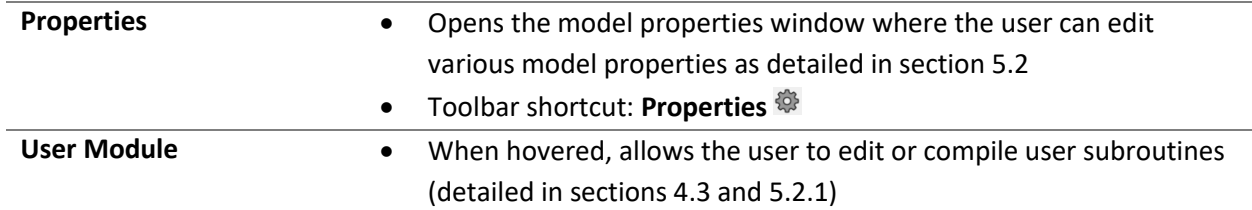

|                       | Toolbar shortcuts: Edit User Subroutines and Compile User<br>$\bullet$                                                                                                    |
|-----------------------|----------------------------------------------------------------------------------------------------|
|                       | Module $\mathbb{R}$                                                                                                    |
| <b>Symbol Manager</b> | Opens the symbol manager window where the user can add, edit,<br>$\bullet$                                                                                                    |
|                       | or delete symbols                                                                                                    |
|                       | Symbols are user defined global variables that can be assigned to                                                                                                    |
|                       | quantities within the model components                                                                                                    |
|                       | When the value of the symbol is changed in the symbol manager,                                                                                                    |
|                       | the values in all model components using the symbol will update                                                                                                    |
| <b>Background</b>     | The user may set a background image, adjust the background,<br>٠<br>remove the background, and set a background color by hovering<br>the cursor over this option and selecting from the dropdown<br>Selecting Set Background Image will open the user's device file<br>explorer where the user can open an image from their device<br>Selecting Adjust Background allows the user to adjust the opacity<br>and size of the background image using sliders. If there is no<br>background image, MIG will prompt the user to select one from the<br>device |
|                       | $\overline{?}$<br><b>&amp;</b> Adjust Background<br>$\times$<br><b>Opacity</b><br><b>Size</b><br>Drag the background image to change its position.<br>Close                                                                                                    |

*Figure: Background adjustment window*

- Selecting Remove Background will delete the background image set by the user
- Selecting Set Background Color will open the Select Color window, allowing the user to set a background color

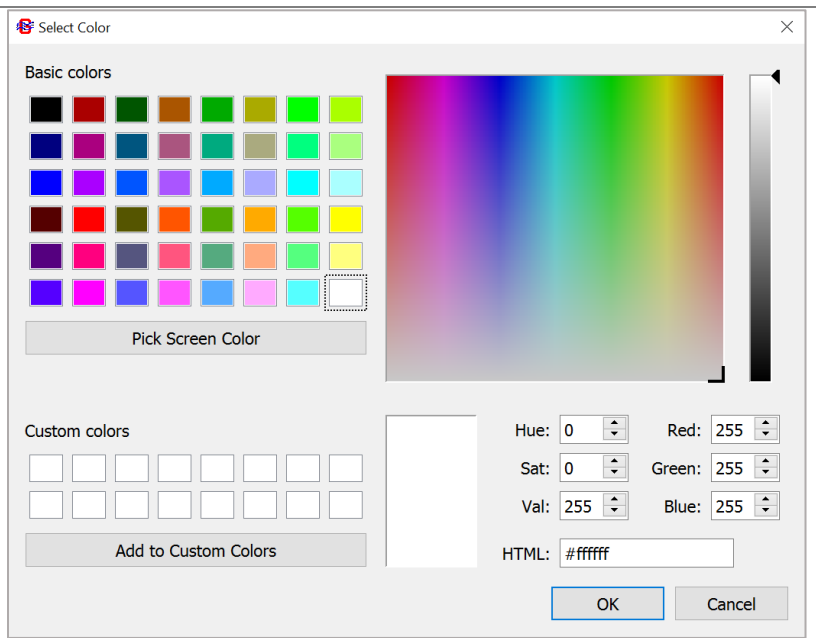

*Figure: Background color selection window*

| <b>Branch IDs</b>         | When hovered, the user can enable or disable All Auto Position of                   |
|---------------------------|-------------------------------------------------------------------------------------|
|                           | branch IDs                                                                          |
|                           | After enabling All Auto Position and refreshing the model, MIG will<br>$\bullet$    |
|                           | find the optimal position for all branch IDs in the model                           |
| <b>Run Solver</b>         | Creates or updates the GFSSP input file<br>$\bullet$                                |
|                           | Runs the GFSSP solver to solve the governing equations<br>٠                         |
|                           | If the solver input file already exists, MIG will ask the user if they<br>$\bullet$ |
|                           | want to override the existing file                                                  |
|                           | The GFSSP Run Manager (detailed in 5.5) opens<br>$\bullet$                          |
|                           | Toolbar shortcut: Run GFSSP Solver<br>$\bullet$                                     |
| <b>View Solver Output</b> | Opens the files in MIG's text viewer from which the user may click<br>$\bullet$     |
|                           | Open in External Editor to open the output file in their preferred                  |
|                           | text editor                                                                         |
| <b>View Solver Input</b>  | Opens the solver input file in the text editor selected in Application<br>$\bullet$ |
|                           | Preferences                                                                         |
| <b>Plot Results</b>       | Opens the built-in MIG plotting tool to plot the results of an<br>$\bullet$         |
|                           | unsteady analysis                                                                   |
|                           | Toolbar shortcut: Plot Results for Unsteady Model<br>٠                              |
|                           | The MIG plotting tool is detailed in 5.5                                            |
| <b>View Results in</b>    | Opens WinPlot for plotting unsteady model results<br>$\bullet$                      |
| <b>WinPlot</b>            | WinPlot must be installed separately from GFSSP                                     |
|                           | Toolbar shortcut: Launch WinPlot to Plot Unsteady Results                           |

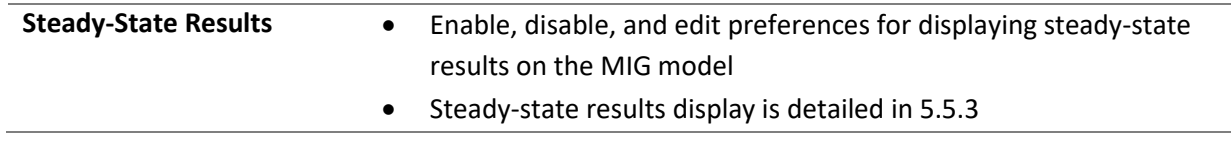

## **5.1.5 Advanced Menu**

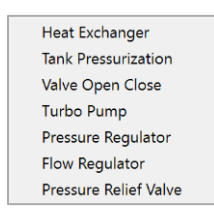

*Figure: Advanced options dropdown menu*

The advanced menu dropdown allows users to access the various advanced option settings in GFSSP. Each individual advanced option must be turned on in model properties before its settings can be accessed from the advanced menu. Each advanced option is detailed in 5.4.

## **5.1.6 Help Menu**

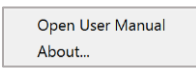

## *Figure: Help dropdown menu*

In the help dropdown menu, the user may open the GFSSP user manual and click the about button to find MIG and GFSSP version information.

## 5.2 Model Properties

The Model Properties window contains six tabs. In most cases, the user will select the program inputs by working through the tabs from left to right.

## **5.2.1 General**

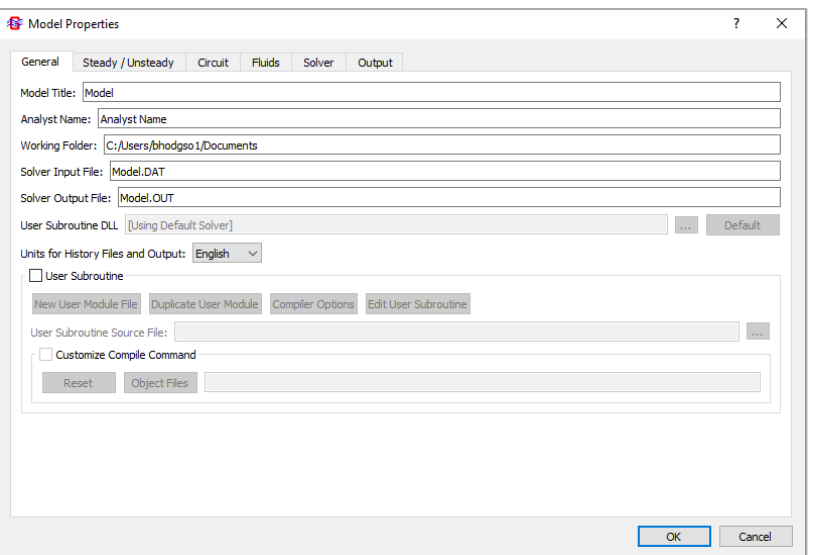

*Figure: General model properties tab in the Model Properties window*

| <b>Model Title</b>         | Sets the name of the model<br>$\bullet$                                            |
|----------------------------|------------------------------------------------------------------------------------|
|                            | Can be seen in the upper left corner of the model canvas and is<br>$\bullet$       |
|                            | shown in the input and output files                                                |
| <b>Analyst Name</b>        | Sets the name of the user performing the analysis<br>$\bullet$                     |
|                            | Shown in the input and output files<br>$\bullet$                                   |
|                            | Will be pre-filled if the Analyst Name has been set in<br>$\bullet$                |
|                            | File/Preferences (see Section 5.1.1)                                               |
| <b>Working Folder</b>      | Displays the folder containing the model files<br>$\bullet$                        |
|                            | Will only be displayed if a model is currently open<br>$\bullet$                   |
|                            | Cannot be edited. To change the working folder, move the *.gfssp<br>$\bullet$      |
|                            | file to another folder.                                                            |
| Solver Input and           | Displays the name of the GFSSP solver input and output files<br>$\bullet$          |
| <b>Output Files</b>        | contained in the working folder                                                    |
|                            | The user may edit the name of the files and click OK to save the<br>$\bullet$      |
|                            | change                                                                             |
|                            | Upon a name change, a new file will be created under the new<br>$\bullet$          |
|                            | name; old files will remain unchanged in the working folder                        |
|                            | By convention, input files use the *.dat extension; output files use<br>$\bullet$  |
|                            | the *.out extension                                                                |
| <b>User Subroutine DLL</b> | Allows the user to rename or select (the ellipse button) the user<br>$\bullet$     |
|                            | subroutine *.dll file                                                              |
|                            | The Default option will use the default GFSSP solver without user<br>$\bullet$     |
|                            | subroutines upon running the simulation                                            |
|                            | The User option will use the current user subroutine *.dll to run the<br>$\bullet$ |
|                            | <b>GFSSP solver with user modules</b>                                              |

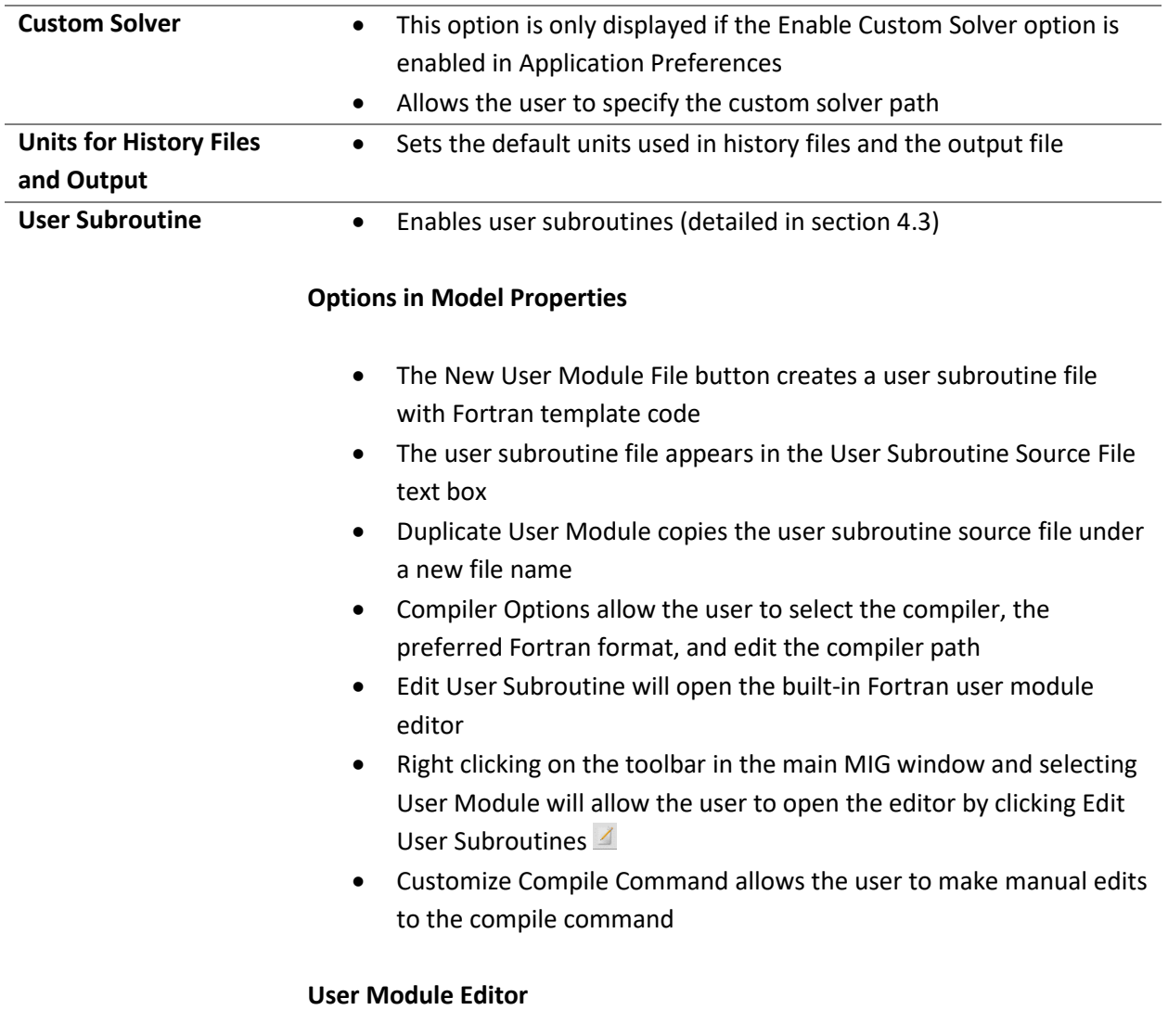

| <sup>6</sup> Use Module Editor |                                                                                                    |               |      | n           |
|--------------------------------|----------------------------------------------------------------------------------------------------|---------------|------|-------------|
| Submutter: BEELISER            |                                                                                                    |               |      | <b>Find</b> |
|                                |                                                                                                    |               |      |             |
|                                |                                                                                                    |               |      |             |
|                                | THEFT SEED CARS CONSIDERED TO                                                                                                    |               |      |             |
|                                |                                                                                                    |               |      |             |
|                                |                                                                                                    |               |      |             |
|                                |                                                                                                    |               |      |             |
| STRACKFTORE PILENERS()         |                                                                                                    |               |      |             |
|                                | This subcountine is called from MADE at the beginning of the run, just                                                                            |               |      |             |
|                                | after the Fortzen unit numbers of annut and output false have been set.<br>! The user can set the unit mushers of user-defined input-output files |               |      |             |
|                                | here: however, they can also be set later in the code.                                                                                            |               |      |             |
|                                | Ideal etterbutes dilegary, c'il falenus                                                                                                    |               |      |             |
| ONE GPSSF GLOBAL               |                                                                                                    |               |      |             |
|                                |                                                                                                    |               |      |             |
| <b>MORENS</b>                  | 1 GASEAK swap file                                                                                                    |               |      |             |
| <b>NEWSVILLE</b>               | 1 Hain cuttout file                                                                                                    |               |      |             |
| SPROD=11                       | * Node data restart file                                                                                                    |               |      |             |
| SSFS002-12                     | Y GF119 .out debug file                                                                                                    |               |      |             |
| $2770 + 11$                    | I Somah data castart file                                                                                                    |               |      |             |
| HEES2-15                       | ! Hain input file                                                                                                    |               |      |             |
| BSLSP+17                       | : GASP. out gotperty package messages                                                                                                    |               |      |             |
| $37378 - 18$                   | 1 HISTH.sis transiest node connot                                                                                                    |               |      |             |
| ENTTR-15                       | / RISTER.als translant branch output                                                                                                    |               |      |             |
| SW0.731-20                     | ? Debug node/branch relational database                                                                                                    |               |      |             |
| SHATP+21                       | : Sistory files                                                                                                    |               |      |             |
| HARSTF-22                      | / Ashuent node history files                                                                                                    |               |      |             |
| BOWER-DE                       | I Control valve orwanize tolerance file                                                                                                    |               |      |             |
| SCVOSIUMOS<br>BCVCR82+00       | ! Control valve user-defined opening profile                                                                                                    |               |      |             |
| murracr=35                     | + Connect valve user-defined closing profile<br>  Rotational history file                                                                         |               |      |             |
| <b>WHITELE-SC</b>              | ! Valve cosm/close history file                                                                                                    |               |      |             |
| SERGETLEWAY                    | : Pressure resulstor history file                                                                                                    |               |      |             |
| HERSETIE-10                    | ! Fine regulator history file                                                                                                    |               |      |             |
| EBSIDAT-51                     | 1 83-1 and user fluid property table files                                                                                                    |               |      |             |
|                                | 1 Soda PLT file used by VTASC (checlate)                                                                                                    |               |      |             |
|                                | the property of the control of the                                                                                                    |               |      |             |
| SOULT-12<br>-----              |                                                                                                    |               |      |             |
|                                | <b>External Editor</b>                                                                                                    | Comple Module | Save | Close       |

*Figure: User Module Editor window in MIG*

• The Subroutine dropdown menu allows the user to navigate to any of the subroutines detailed in section 4.3

- The Find button will search the subroutine module for the exact text entered in the adjacent textbox
- External Editor will open the user module in the text editor selected in Application Preferences
- The Compile Module button in the editor or the Compile User Module button on the toolbar will compile the user subroutine module
- The Save button will save the user subroutine source file
- The Close button will exit the User Module Editor

## **5.2.2 Steady / Unsteady**

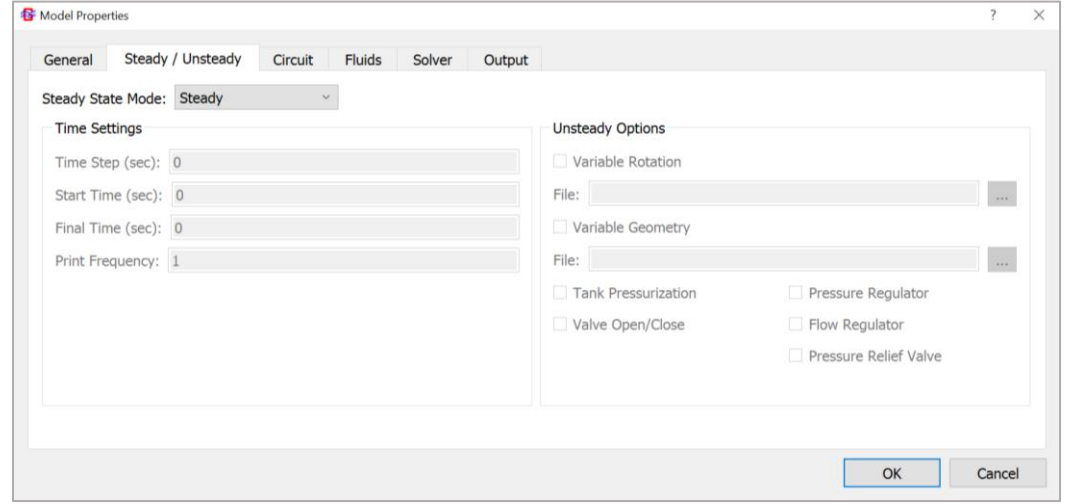

*Figure: Steady/unsteady properties tab in the Model Properties window*

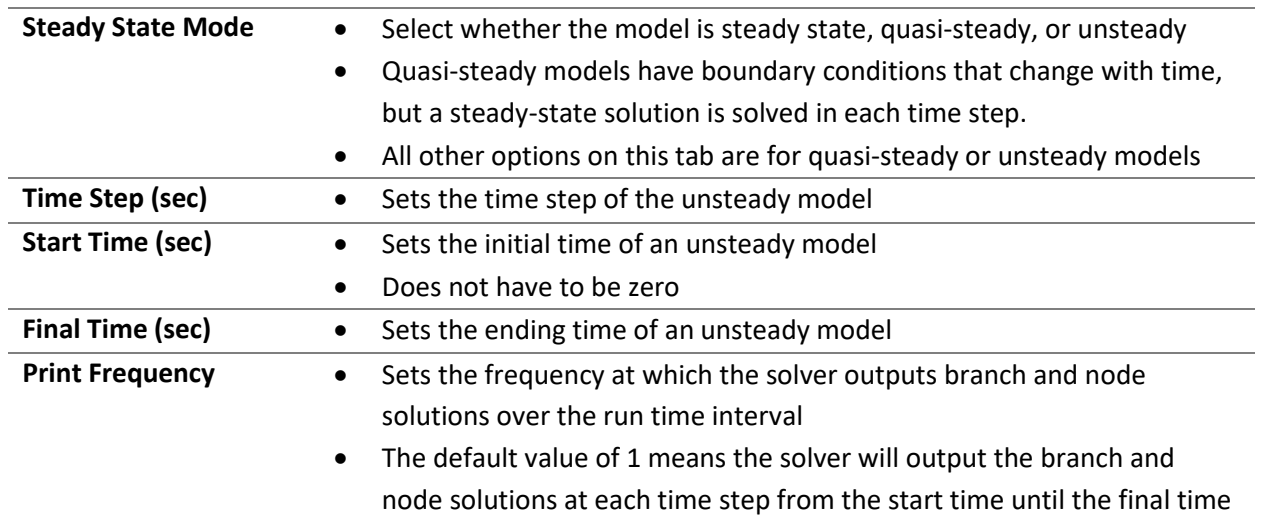

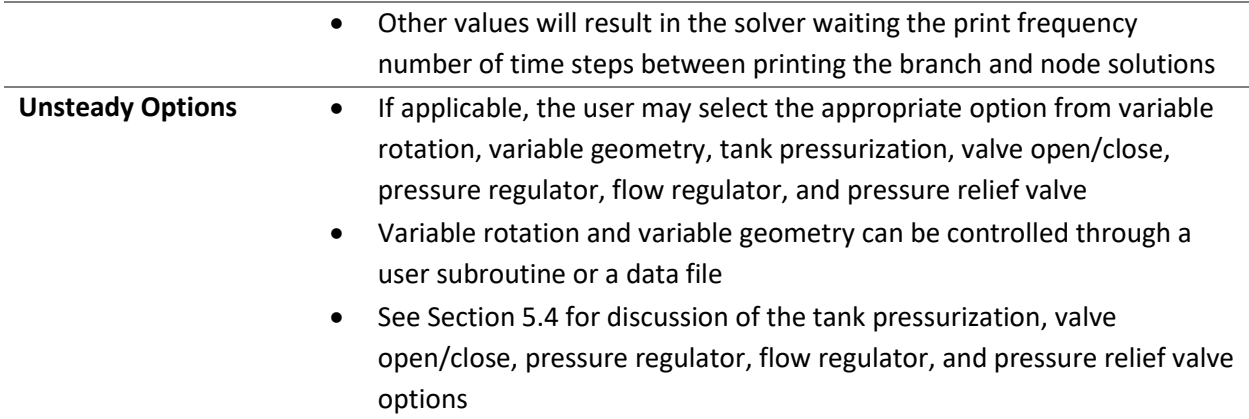

## **5.2.3 Circuit**

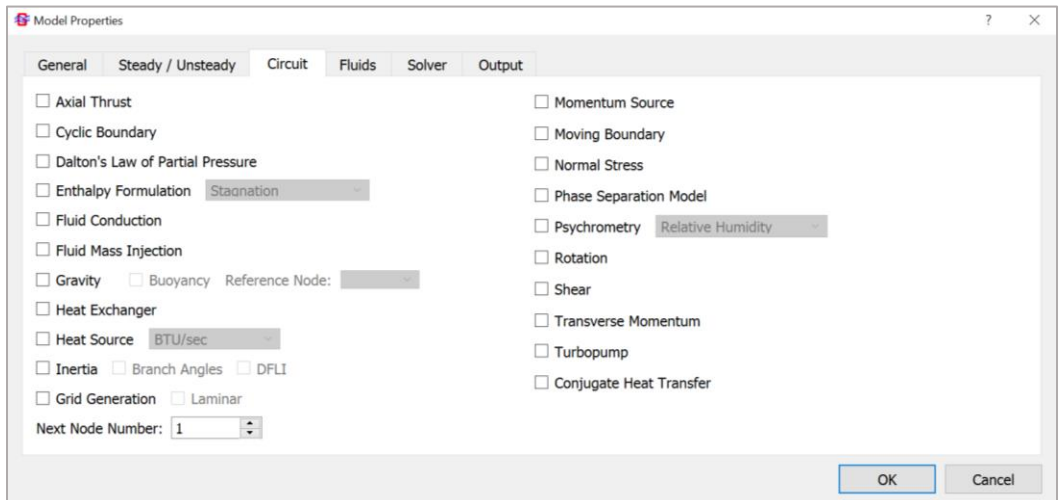

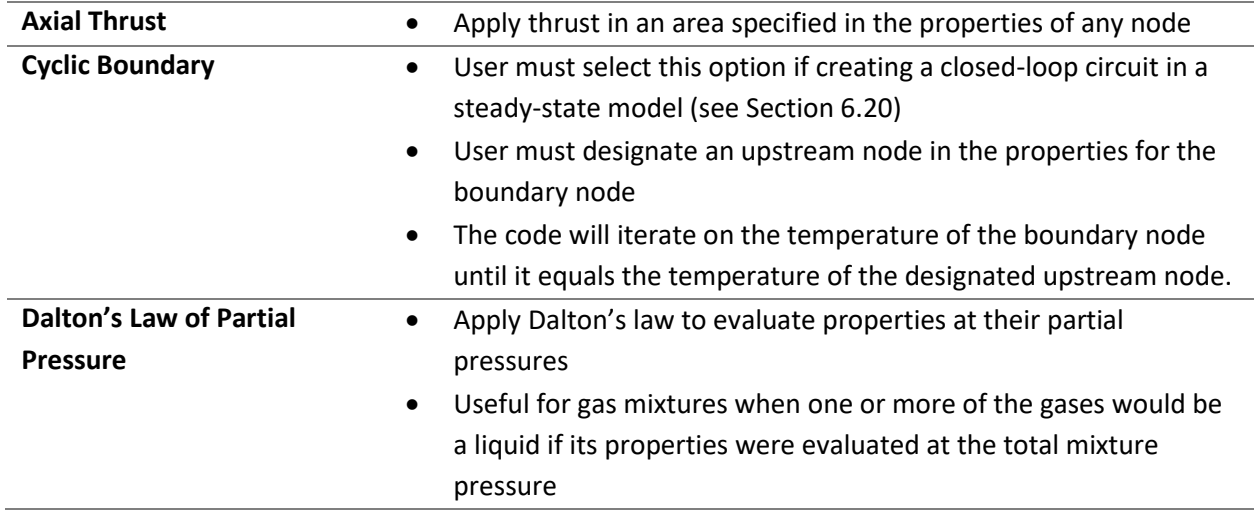

*Figure: Circuit options tab in the Model Properties window*

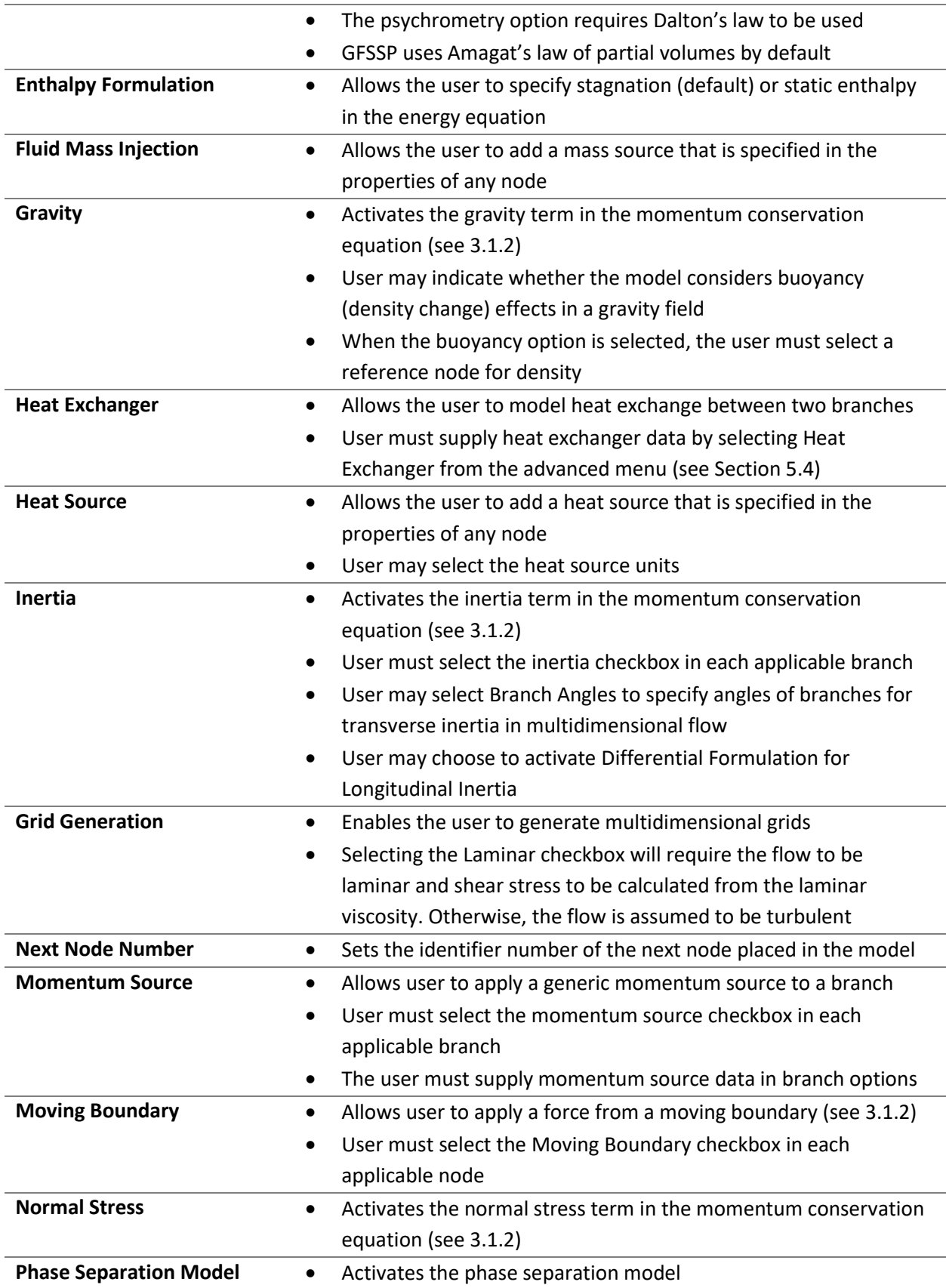

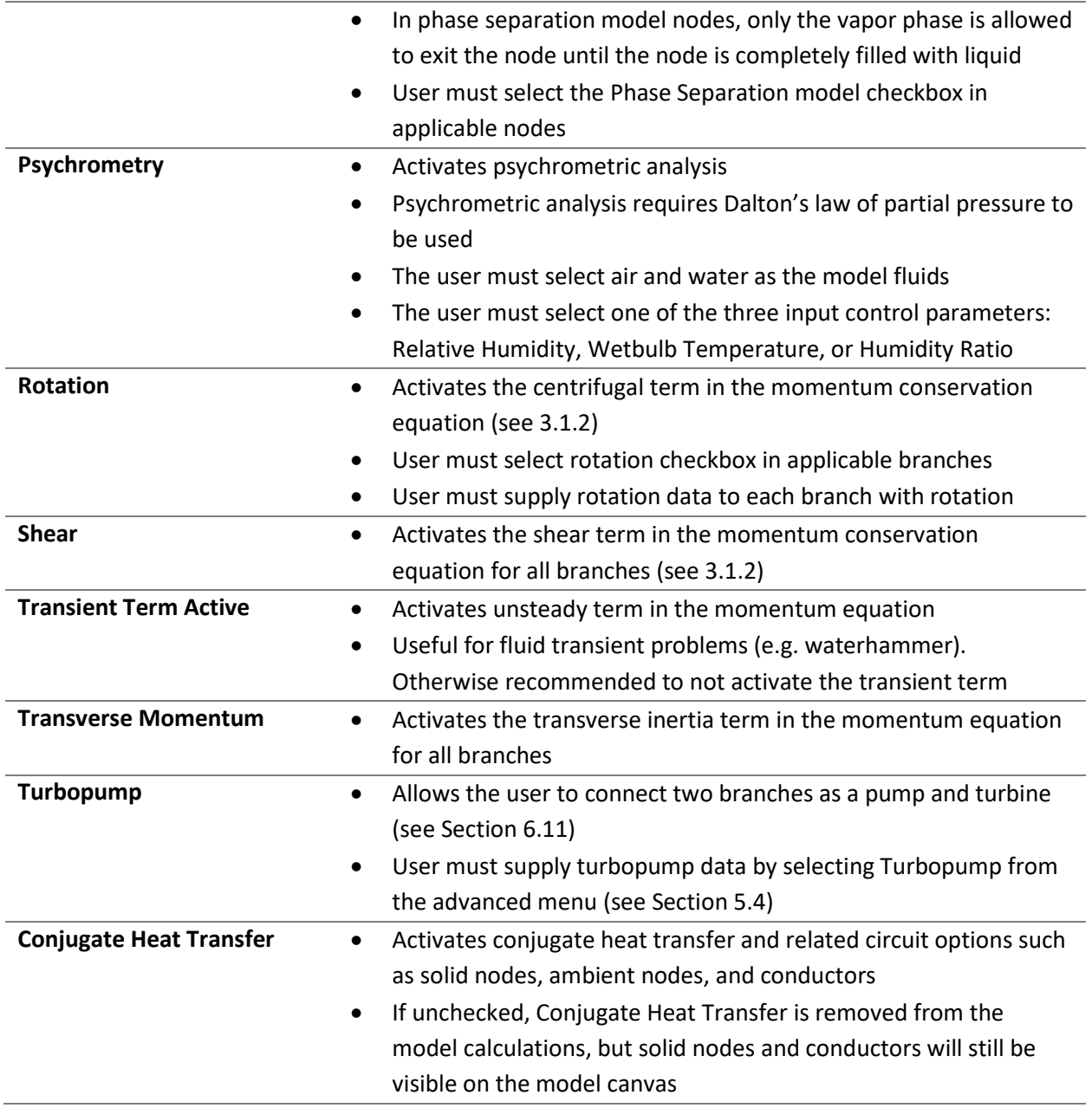

### **5.2.4 Fluids**

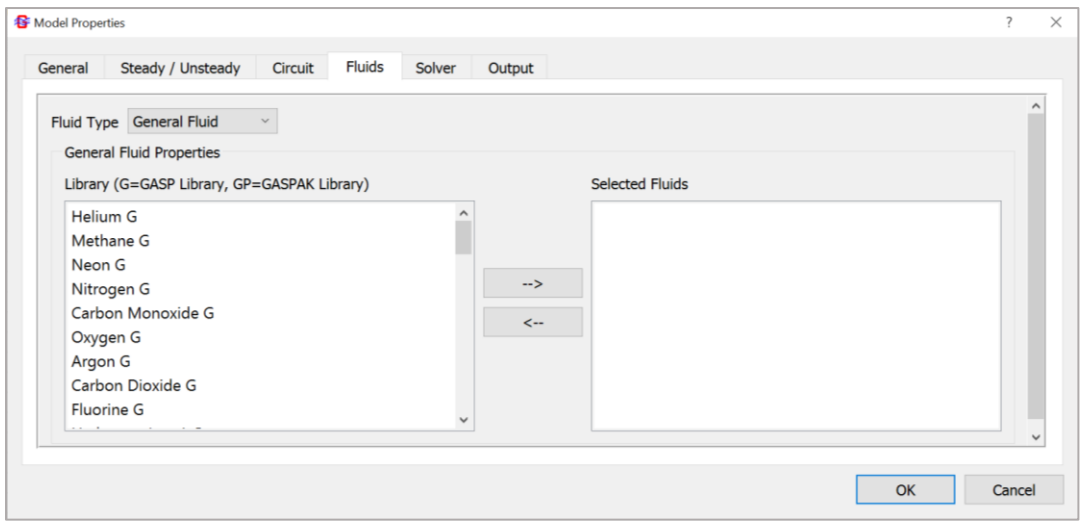

*Figure: Fluid properties tab in the Model Properties window*

## **Fluid Type** • The user can choose between using fluids from the built-in libraries (general fluid) or a constant property fluid

- General fluids may be transferred to or from the selected model fluids by selecting the fluid and using the arrow buttons
- Constant property fluids cannot be used in unsteady models

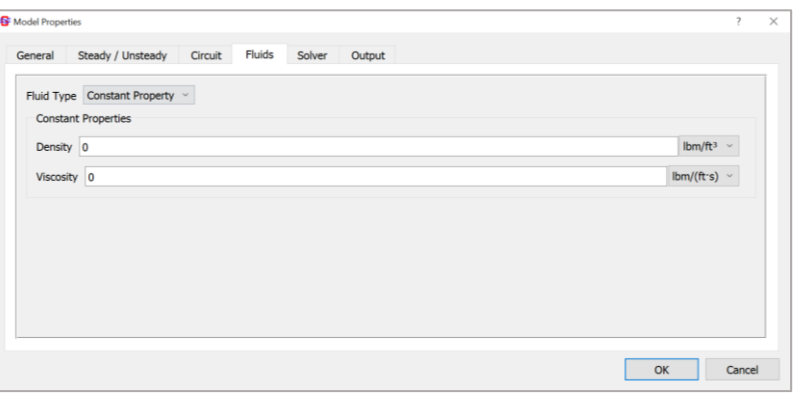

*Figure: Constant property fluid tab in the Model Properties window*

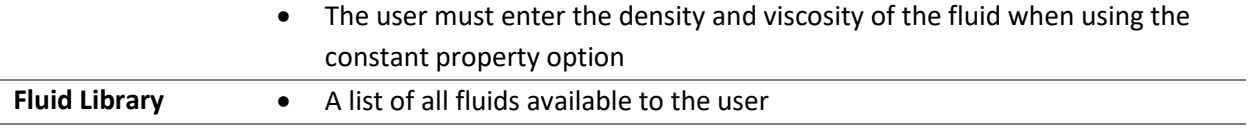

## **Built-in Fluids**

- Contains fluids from the built-in GASP (identified by G) and GASPAK (identified by GP) libraries
- RP-1 (from tables), ideal gas, and user fluids are the other available fluid options
- The ideal gas fluid allows the user to enter various properties of an ideal gas, defaulting to the properties of air at room temperature

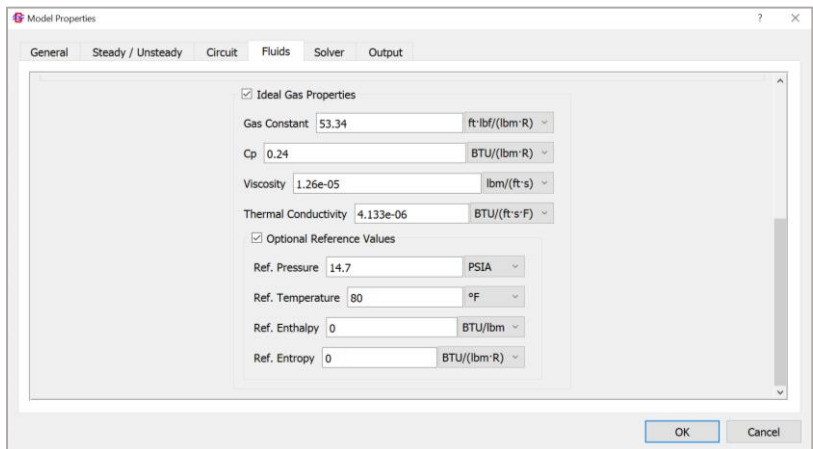

*Figure: Ideal gas fluid properties editor in the Model Properties window*

## **User Fluids**

- There may be up to three user fluids in a model
- The user must provide property tables for the fluid
- Required properties are thermal conductivity, density, viscosity, specific heat ratio, enthalpy, entropy, specific heat, and fluid molecular weight
- An optional table may be added to support saturation and phase change properties
- A program with instructions for converting Refprop output into user fluid tables can be found in the GFSSP installation directory

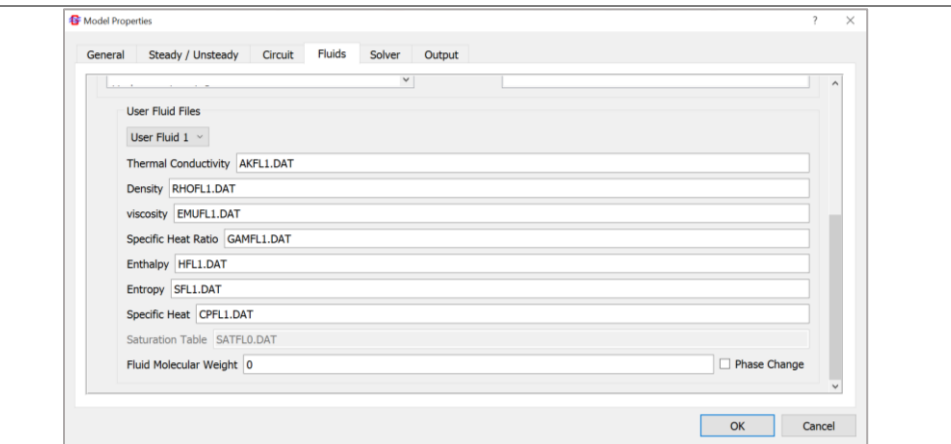

*Figure: Required user fluid property table files*

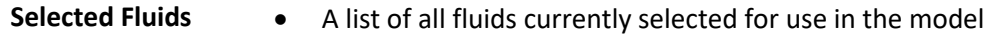

## **5.2.5 Solver**

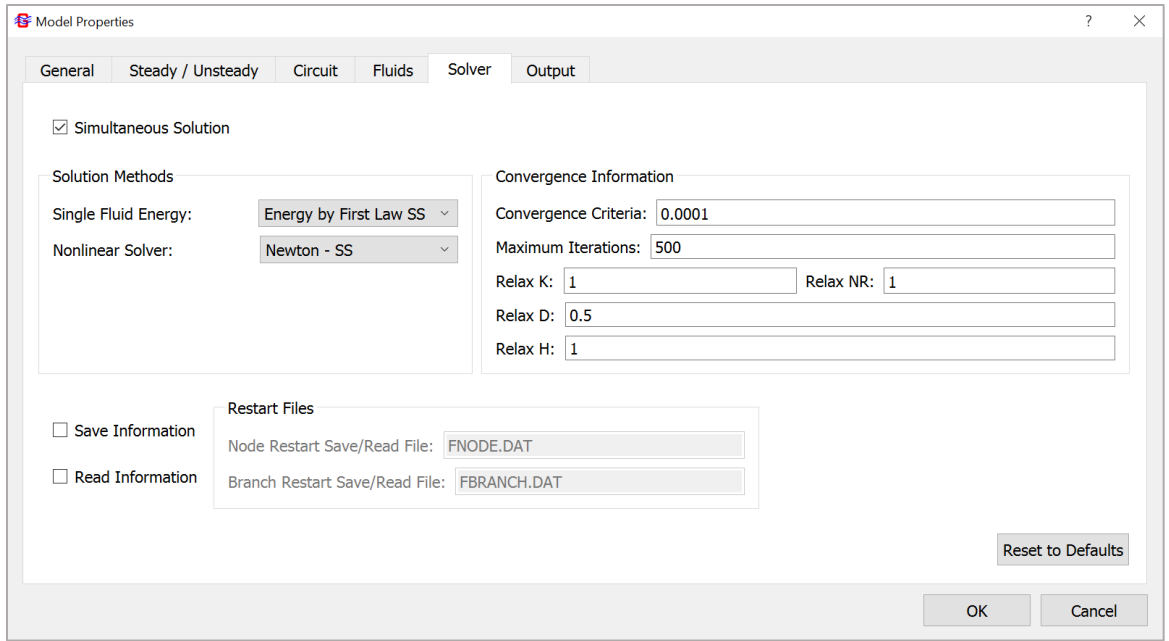

## *Figure: Solver properties tab*

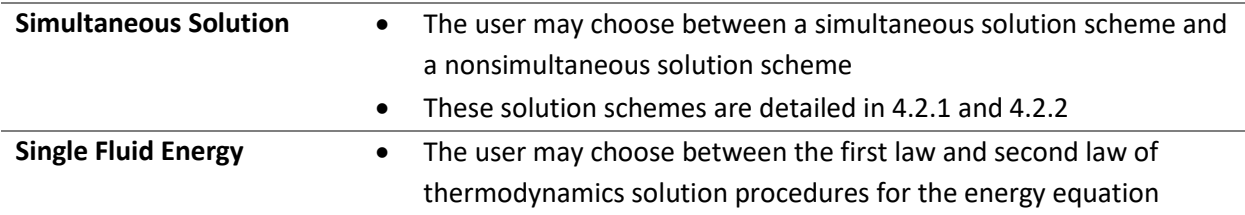

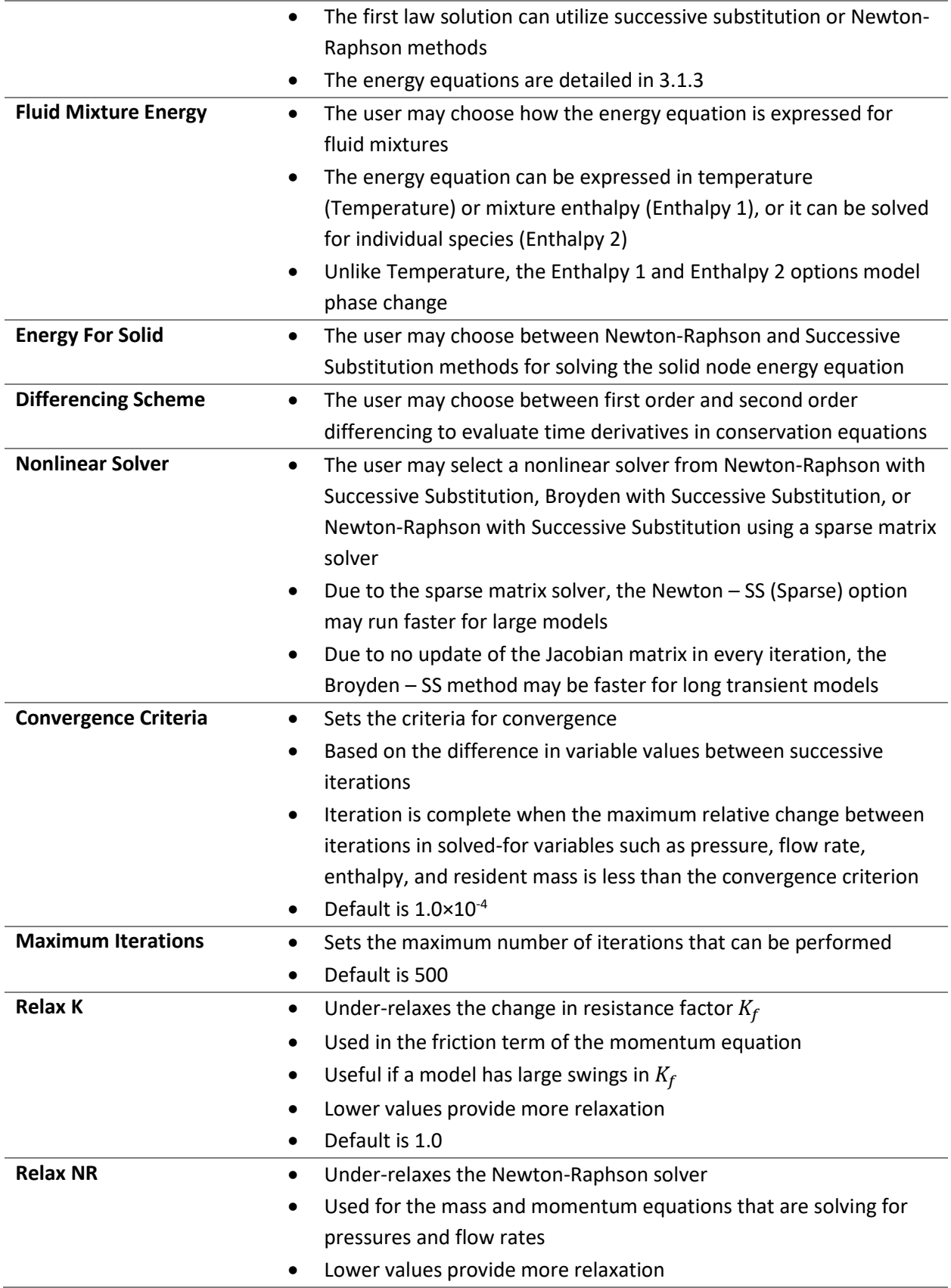

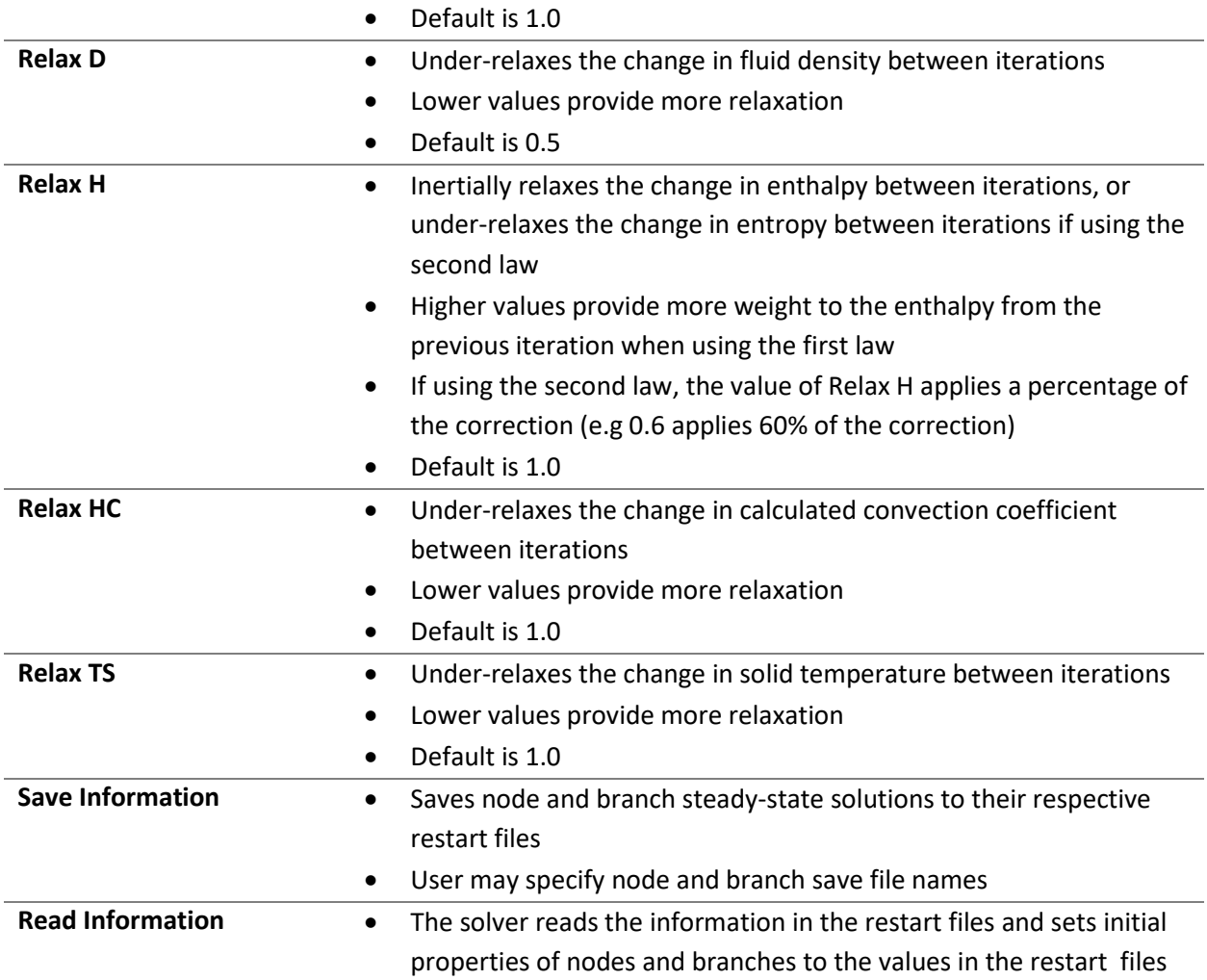

**5.2.6 Output**

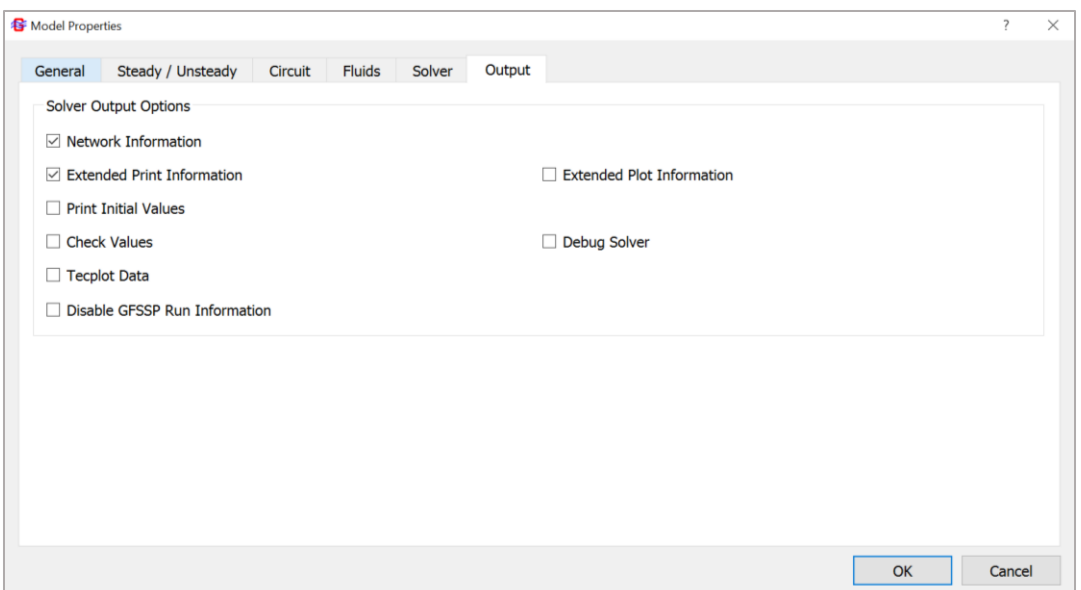

*Figure: Output tab in the model properties window*

| <b>Network Information</b>  | Prints fluid network information in the output file<br>$\bullet$              |
|-----------------------------|-------------------------------------------------------------------------------|
|                             | Includes internal node thrust area, mass source, and heat<br>٠                |
|                             | source designated by the user                                                 |
|                             | Includes branch flow designation and resistance option                        |
|                             | information                                                                   |
| <b>Extended Print</b>       | Includes the values of the enthalpy, entropy, viscosity, thermal<br>$\bullet$ |
| <b>Information</b>          | conductivity, specific heat capacity, and heat capacity ratio of              |
|                             | interior nodes in the output file                                             |
| <b>Print Initial Values</b> | Prints the initial guess for internal nodes and the trial solution<br>٠       |
|                             | for branches in the output file                                               |
| <b>Check Values</b>         | Checks for unreasonably large or small values of pressure,<br>$\bullet$       |
|                             | temperature, and mass flow rate                                               |
|                             | Prints warnings of unreasonable values to the run manager<br>٠                |
| <b>WinPlot Data</b>         | Will create a WinPlot data file for unsteady models<br>$\bullet$              |
|                             | The user may choose between a binary file and a CSV file for                  |
|                             | the data                                                                      |
|                             | Winplot binary files may be opened and plotted while the                      |
|                             | model is still running.                                                       |
|                             | Winplot CSV files can only be opened when the model has                       |
|                             | completed.                                                                    |
|                             | Plot Frequency sets the timestep plot frequency (e.g a plot<br>٠              |
|                             | frequency of 2 plots every other timestep in WinPlot)                         |
|                             | Binary Write Frequency sets the frequency at which timesteps                  |
|                             | are compressed and written to the binary file. Values of 20 or                |

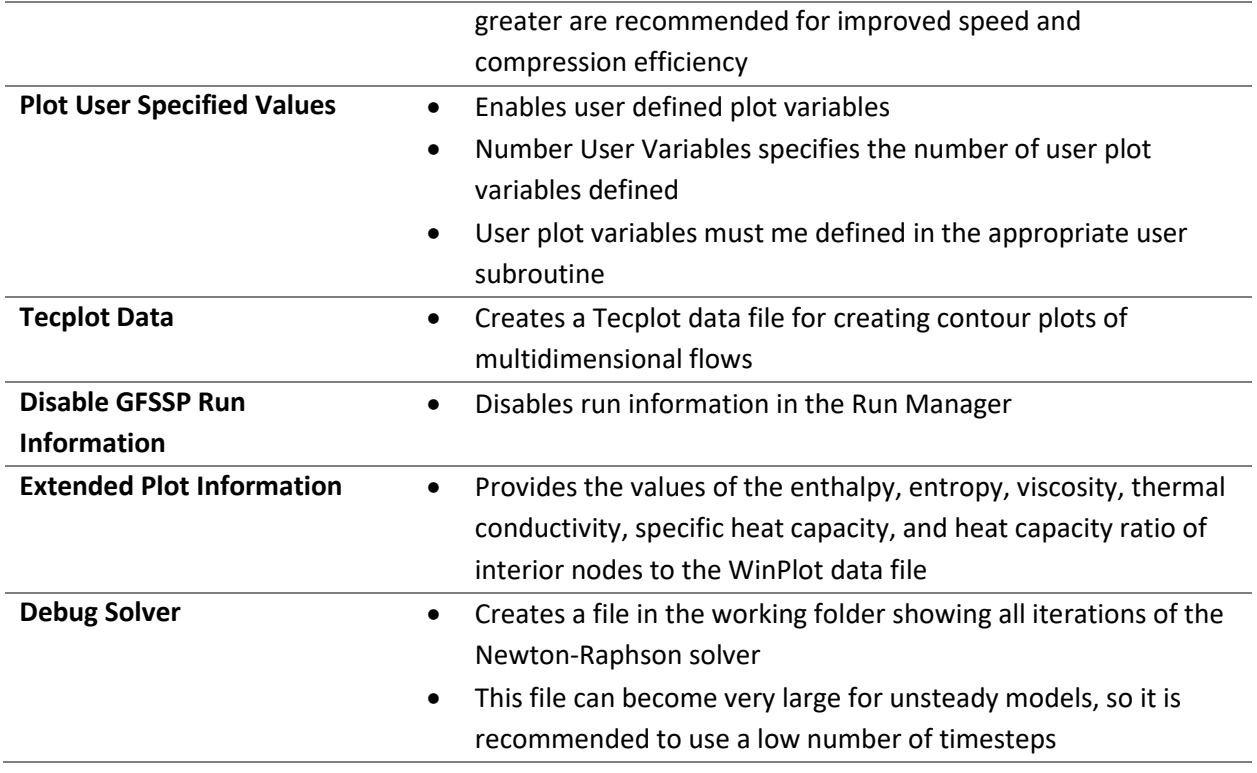

## 5.3 Building Networks

This section describes the construction of the fluid network on the canvas, using the toolbar on the left side of MIG.

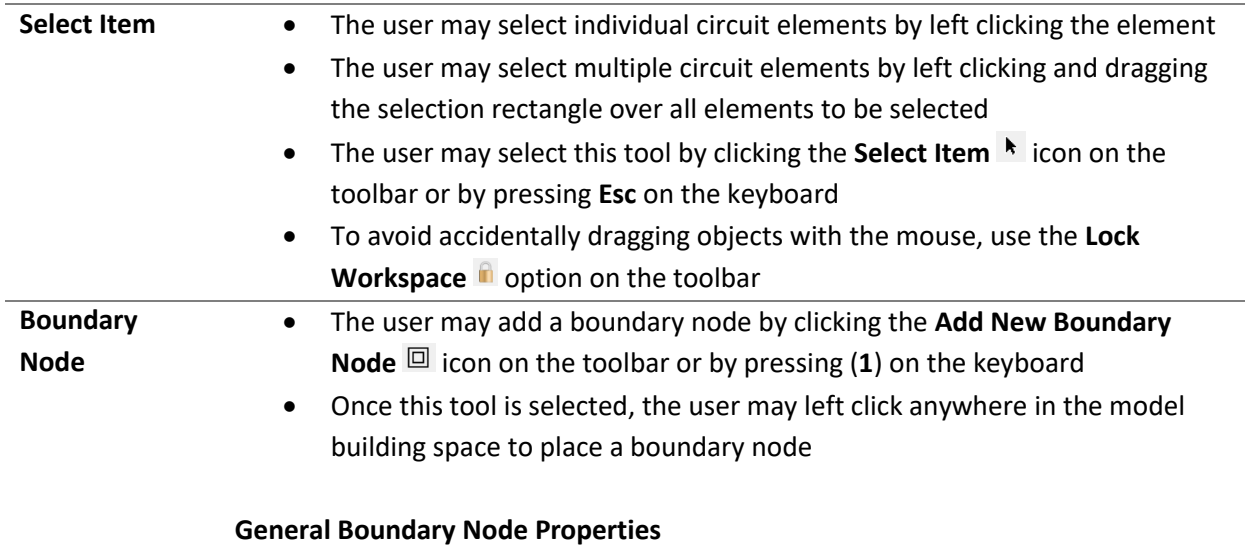

- The user may enter the properties of the boundary node by double-clicking the node with the left mouse button or by right clicking the node and selecting Properties
- The user may specify the node identifier number, which must be an integer
- The user may give the node a description and select the Show checkbox to show the description on the main model screen
- The user may open the symbol manager by clicking the Symbol Manager button

#### **Steady-state Boundary Nodes**

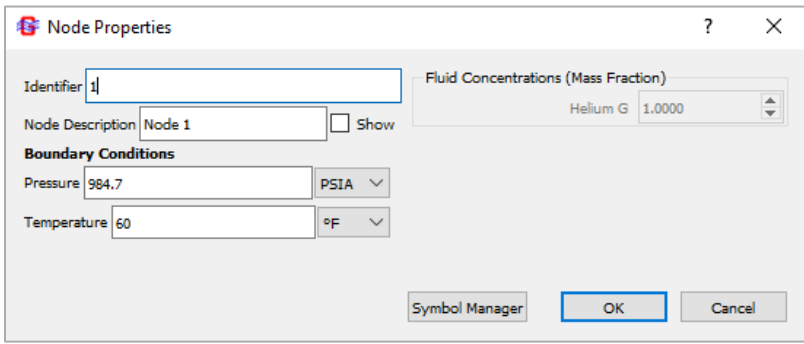

*Figure: Boundary node properties window for steady-state models*

- The user must specify the pressure and temperature boundary conditions of the node
- If there are multiple fluids selected, the user may specify the fluid concentrations at the node
- The user may toggle steady-state results display by right clicking the node and selecting Enable Results Display or Disable Results Display. This may also be done in the Model dropdown menu
- The user may change the steady-state results position around the node by right clicking the node and using the Results Position selector

#### **Unsteady Boundary Nodes**

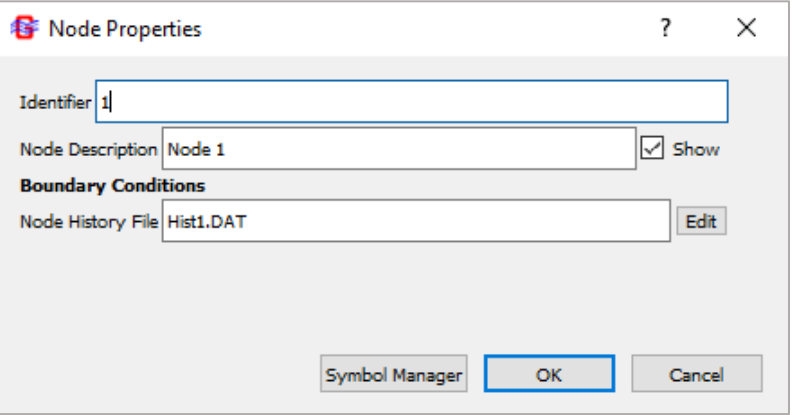

*Figure: Boundary node properties window for unsteady models*

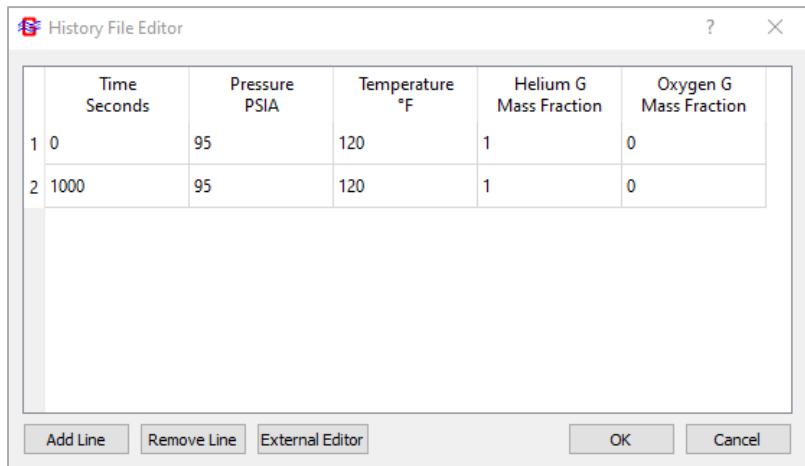

*Figure: Example 10 boundary node history file*

- The user must supply a history file for the boundary conditions by clicking the Edit button next to Node History File
- The user may edit the name of the node history file in the Node History File textbox
- The user must supply the pressure, temperature, and fluid concentrations at a minimum of two times
- The Add Line button adds another row to the history file while the Remove Line removes the selected row
- Pressing the Enter key when the cursor is in the right-most column will create a new row with the same properties as the previous row
- The user may choose to edit the history file in an external editor by clicking the External Editor button

## **Other Options**

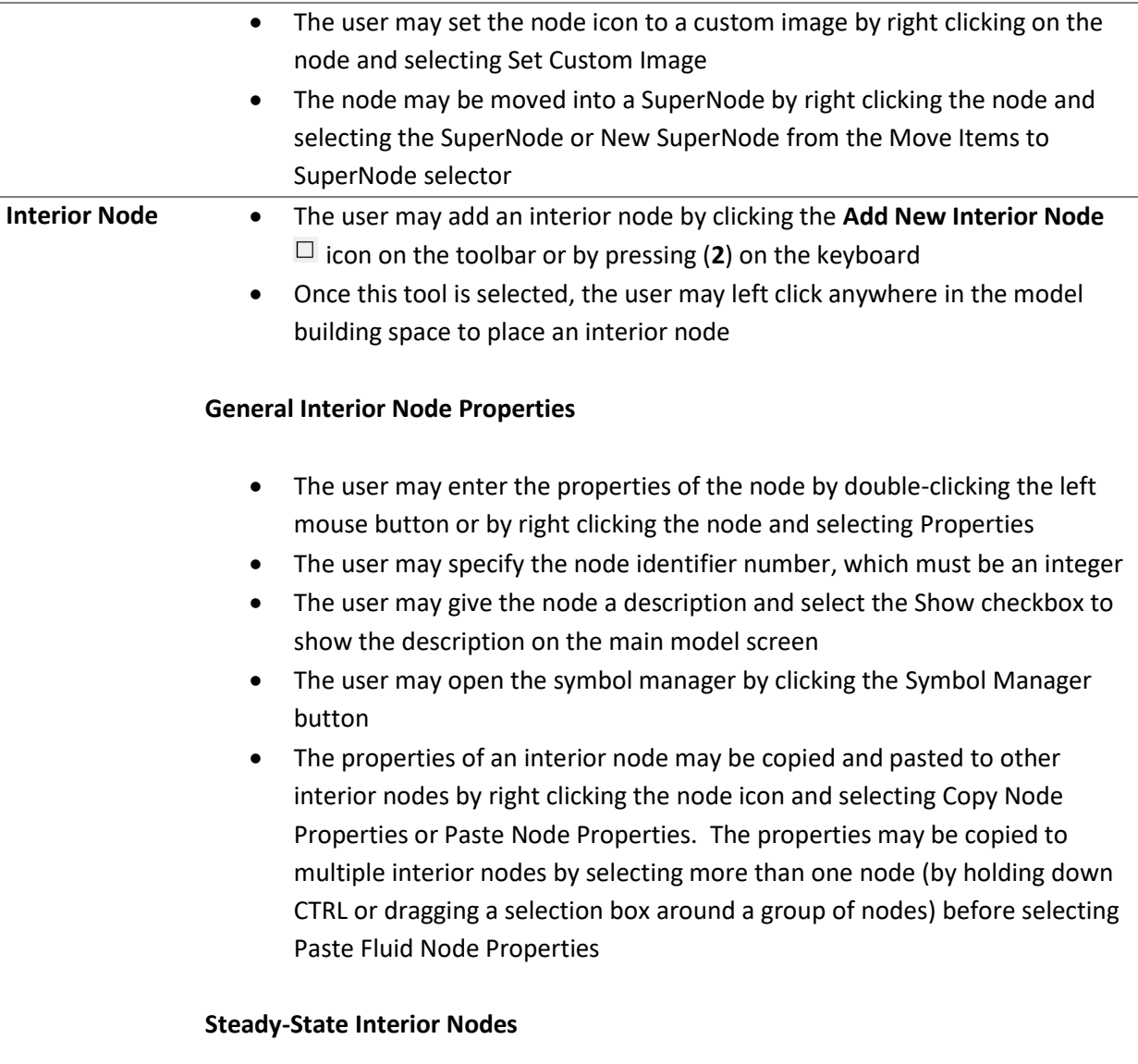

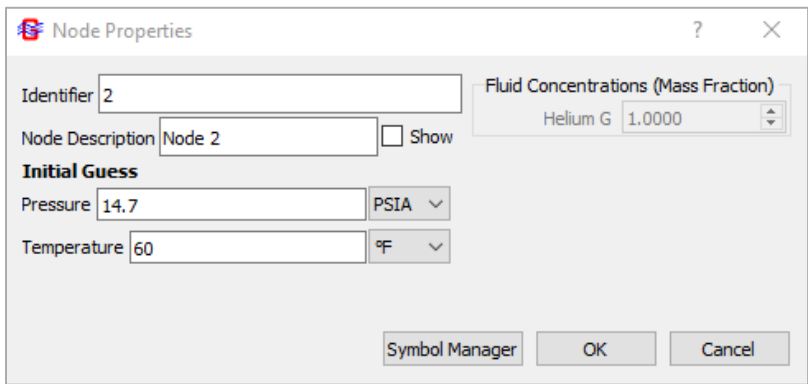

*Figure: Interior node properties window for steady-state models*

• The user may specify different initial guesses for the pressure and temperature of the node

- If there are multiple fluids selected, the user may specify the fluid concentrations at the node
- The user may enable steady-state results display by right clicking the node and selecting Enable Results Display or Disable Results Display. This may also be done in the Model dropdown menu
- The user may change the steady-state results position around the node by right clicking the node and using the Results Position selector

## **Unsteady Interior Nodes**

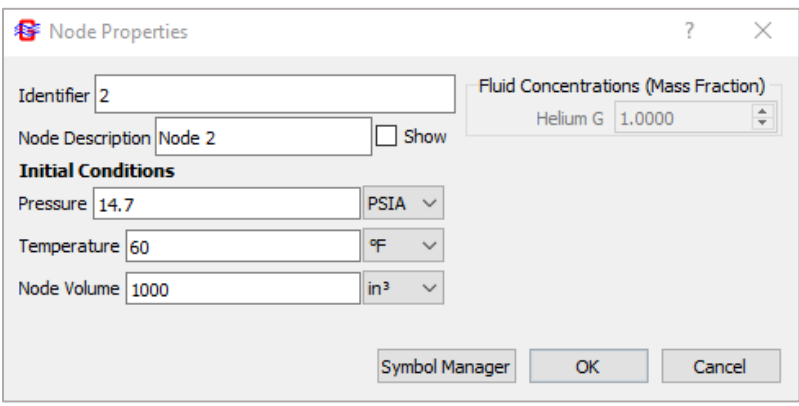

*Figure: Interior node properties window for unsteady models*

- The user must specify the initial pressure, temperature, and volume of the node
- The initial conditions can be overwritten from the restart file by selecting Read Information in the Solver tab of the Model Properties window
- Node volumes are optional. Nodes which are negligible compared to the overall system may be assigned a volume of zero. These nodes will react instantly to changes in the flow entering the node (zero capacitance).
- If the interior node is connected to a pipe branch, GFSSP will automatically assign half the pipe volume to that node, so the node volume input is usually zero. If a non-zero value is entered for the volume of a node connected to a pipe branch, this volume will be added to the volume from half of the pipe. MIG will issue a run-time warning to confirm that this is your intention

#### **Other Options**

• The user may set the node icon to a custom image by right clicking on the node and selecting Set Custom Image

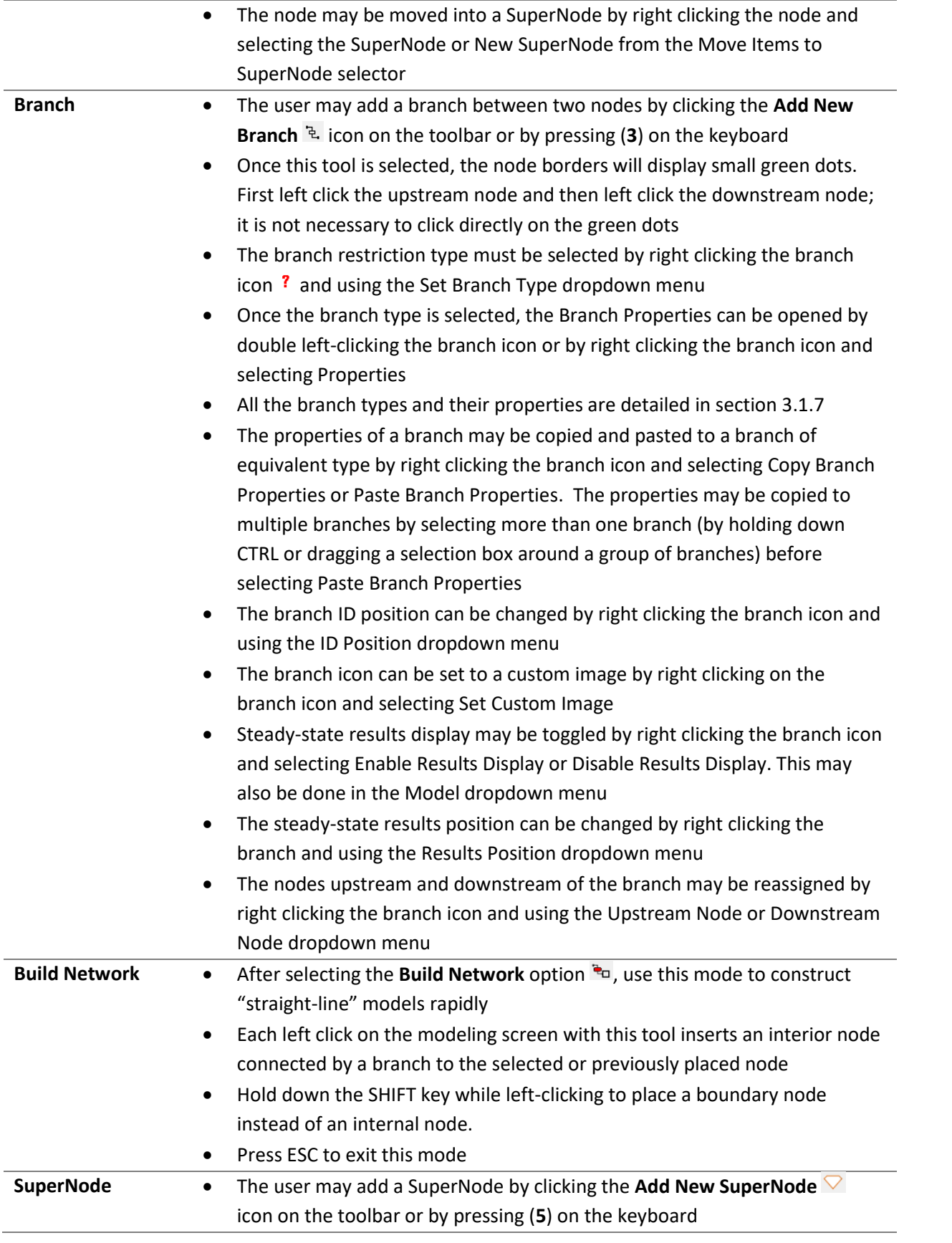

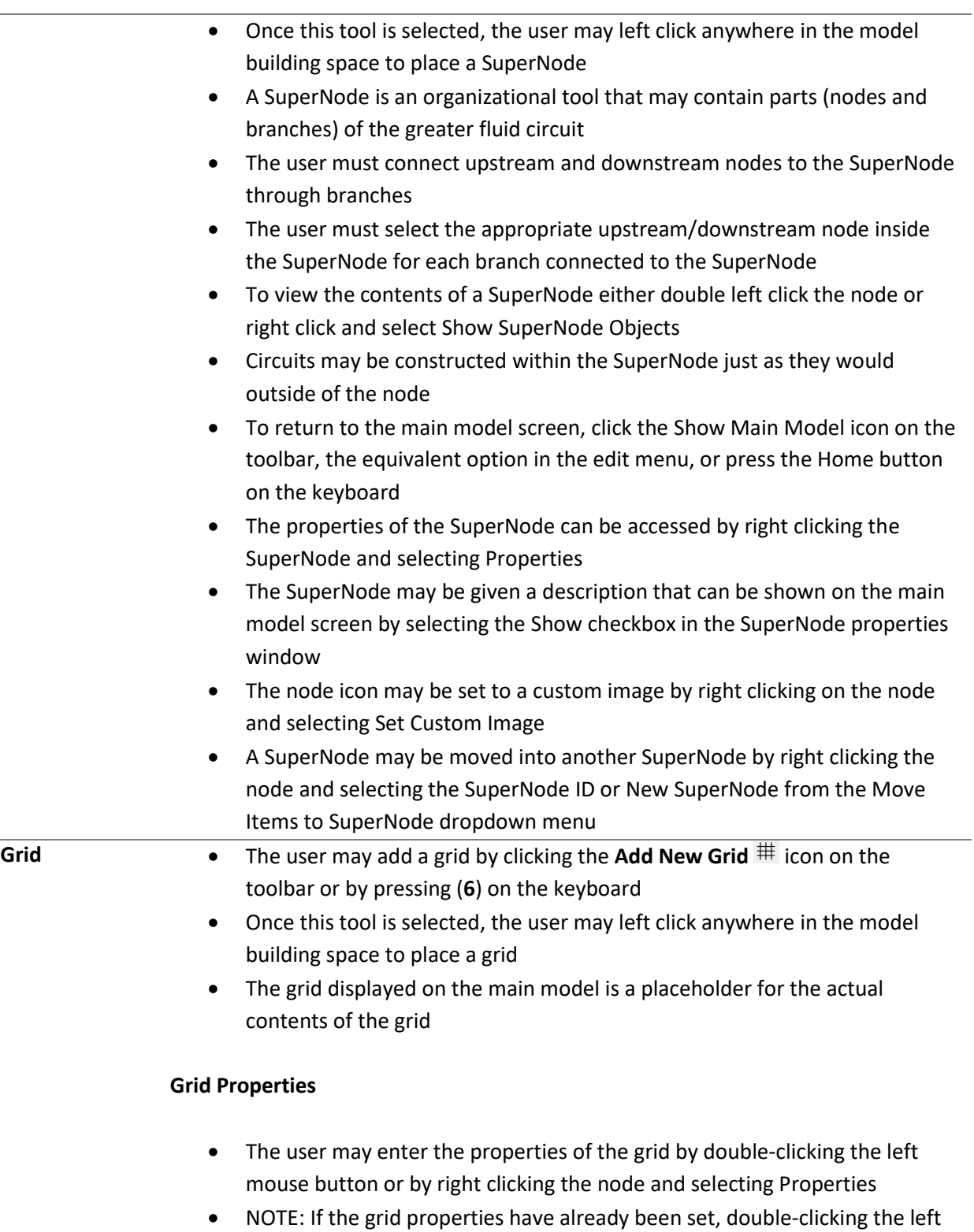

mouse button will open the grid model

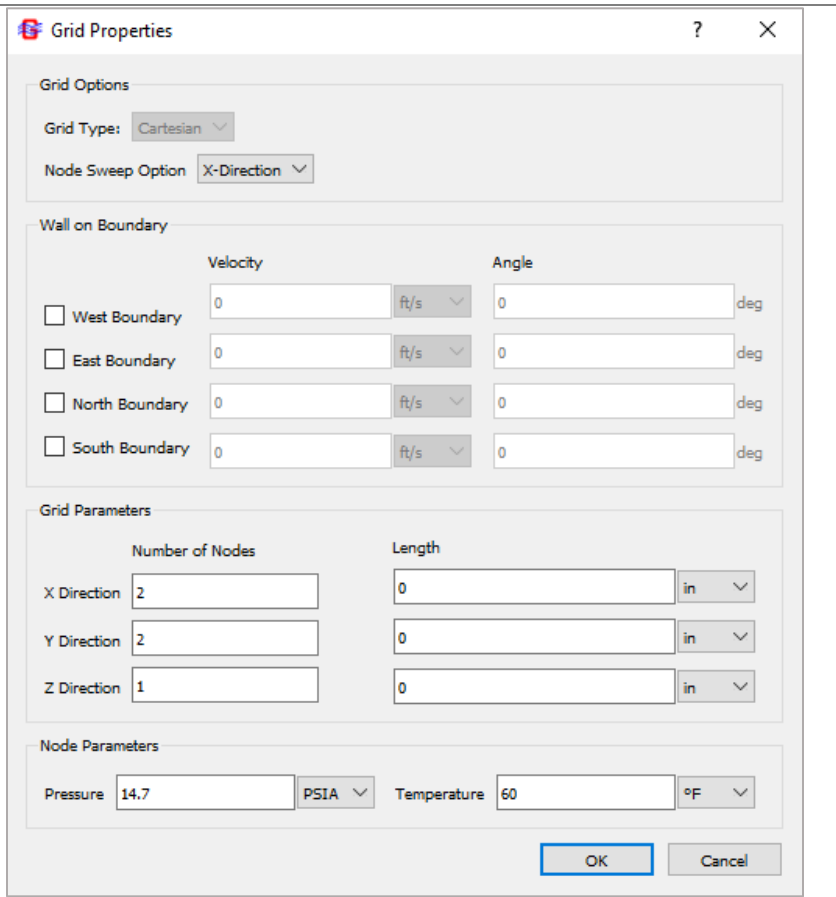

*Figure: Grid properties window*

- Grids may be generated with Cartesian (x,y) coordinates
- The grid type, node sweep, wall boundary information, dimensions, number of nodes in each dimension, default pressure, and default temperature must be specified by the user
- The Node Sweep Option specifies the initial direction of increasing node number
- For all walls, the velocity at the boundary, and the angle of the wall with the coordinate direction at the boundary must be given
- The Number of Nodes option specifies the number of nodes to distribute over the total given length of the corresponding direction
- To connect a grid to the rest of the network, right click a branch connected to the grid and use the Upstream Node or Downstream Node dropdown menus to select the connecting node in the grid

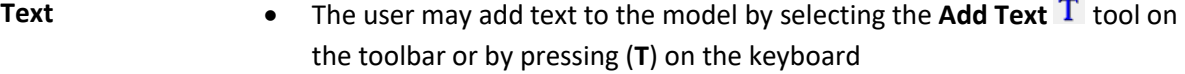

• Once this tool is selected, the user may left click anywhere in the model building space to place text

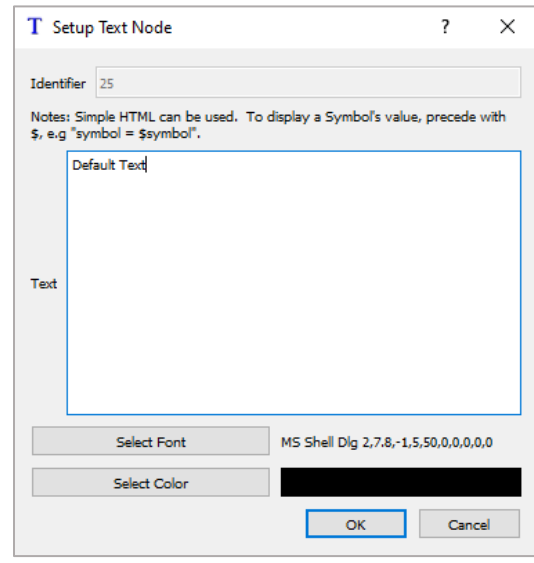

*Figure: Text node setup window*

|            | When the Setup Text Node window appears, the user may enter the<br>$\bullet$<br>desired text                                                                                                    |
|------------|----------------------------------------------------------------------------------------------------|
|            | Simple HTML may be used in the text<br>$\bullet$                                                                                                    |
|            | To display a Symbol's value, begin the symbol with a $\zeta$ (e.g "symbol =<br>$\bullet$<br>\$symbol")                                                                                                    |
|            | The font and color of the text may be edited through the respective buttons<br>$\bullet$                                                                                                    |
| Solid Node | The Conjugate Heat Transfer option must be enabled in the Circuit tab of<br>$\bullet$<br>the Model Properties to use solid nodes<br>The user may add a solid node by clicking the Add New Solid Node $\Box$ icon<br>$\bullet$<br>on the toolbar or by pressing $(Q)$ on the keyboard<br>Once this tool is selected, the user may left click anywhere in the model<br>$\bullet$<br>building space to place a solid node |
|            | <b>Interior Node Properties</b>                                                                                                    |

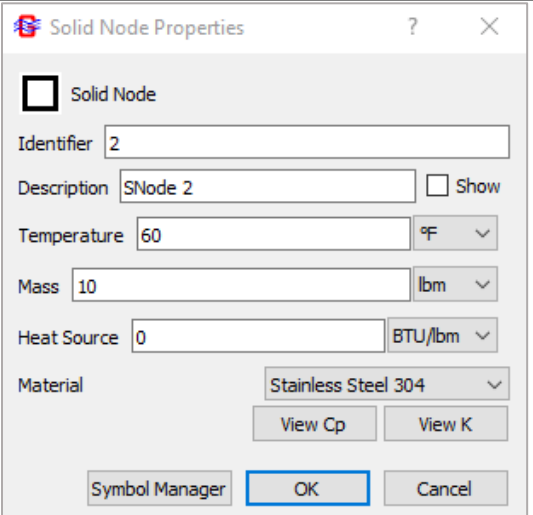

*Figure: Solid node properties window*

- The user may enter the properties of the node by double left-clicking the node or by right clicking the node and selecting Properties
- The user may specify the node identifier number, which must be an integer
- The user may give the node a description and select the Show checkbox to show the description on the main model screen
- The temperature, mass, and material of the solid node must be specified
- An optional heat source may be specified
- The symbol manager may be opened by clicking the Symbol Manager button

## **Other Options**

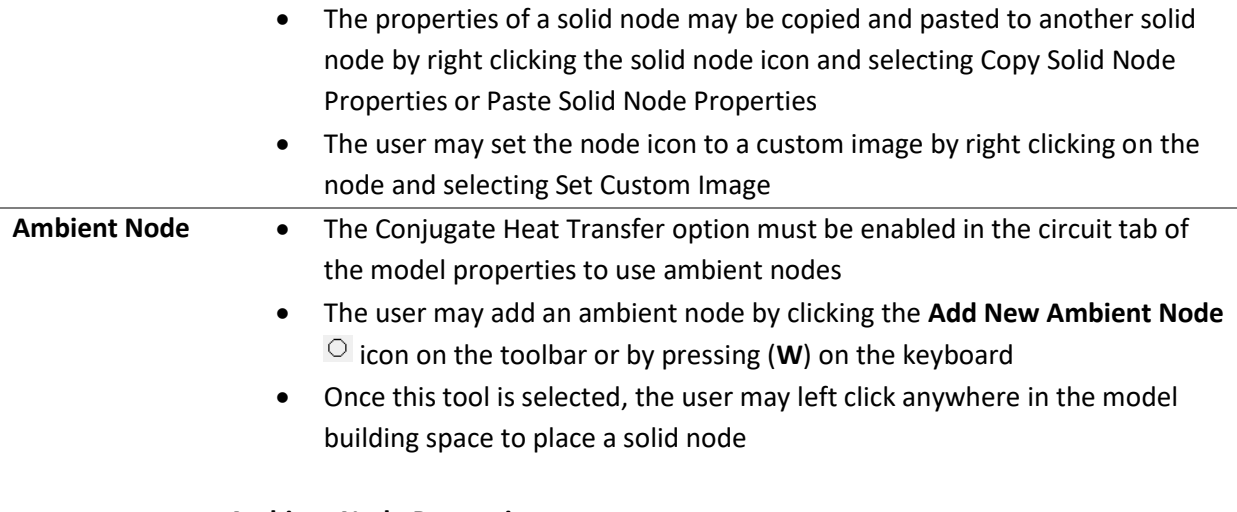

## **Ambient Node Properties**

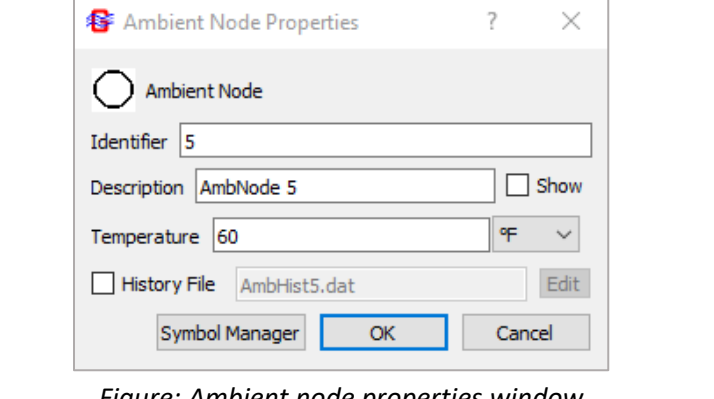

*Figure: Ambient node properties window*

- The user may enter the properties of the node by double left-clicking the node or by right clicking the node and selecting Properties
- The user may specify the node identifier number, which must be an integer
- The user may give the node a description and select the Show checkbox to show the description on the main model screen
- The ambient temperature must be specified
- For unsteady models, the user can use an optional history file to specify the ambient temperature over time

## **Other Options**

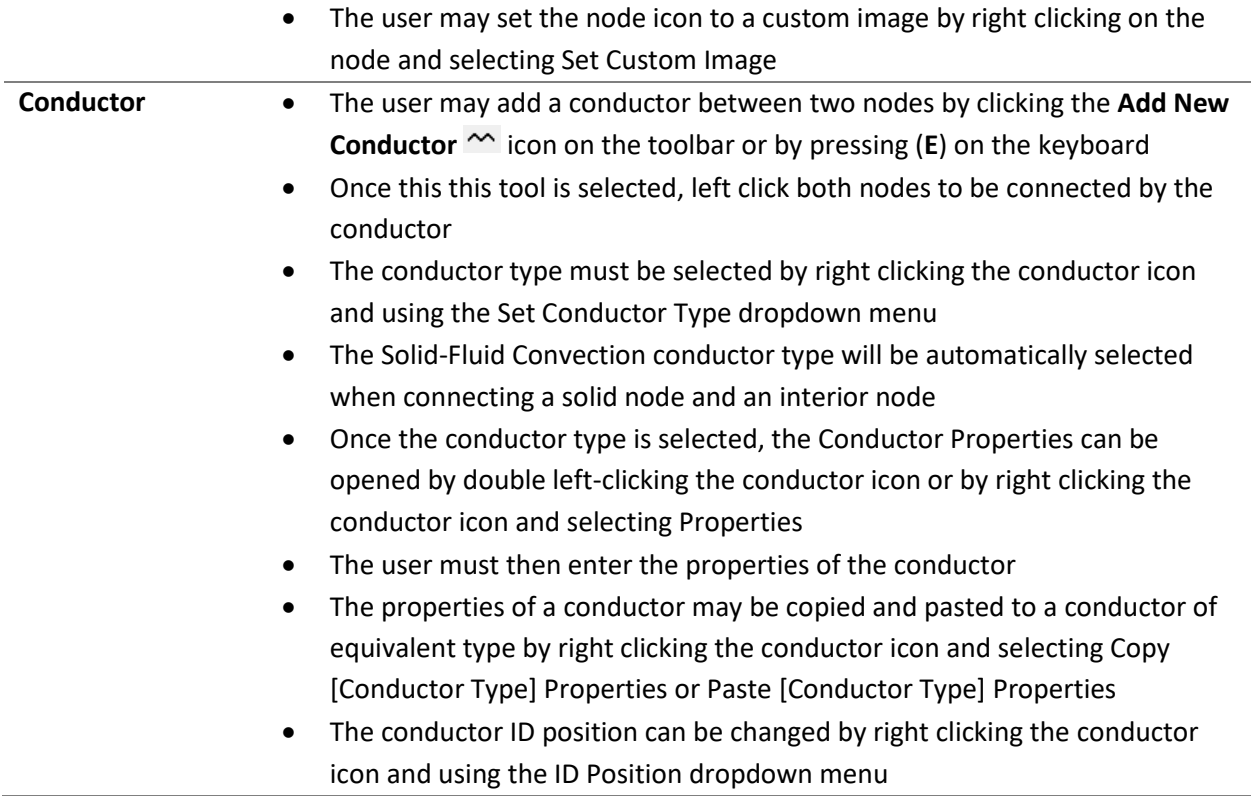

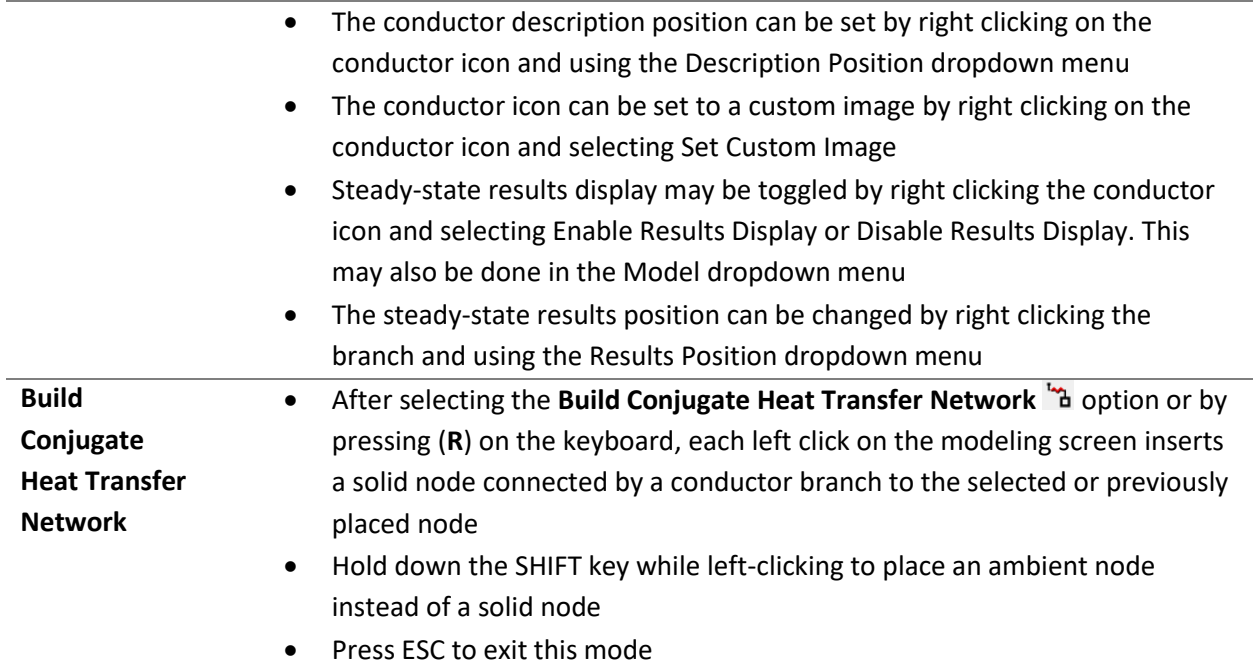

## 5.4 Advanced Options

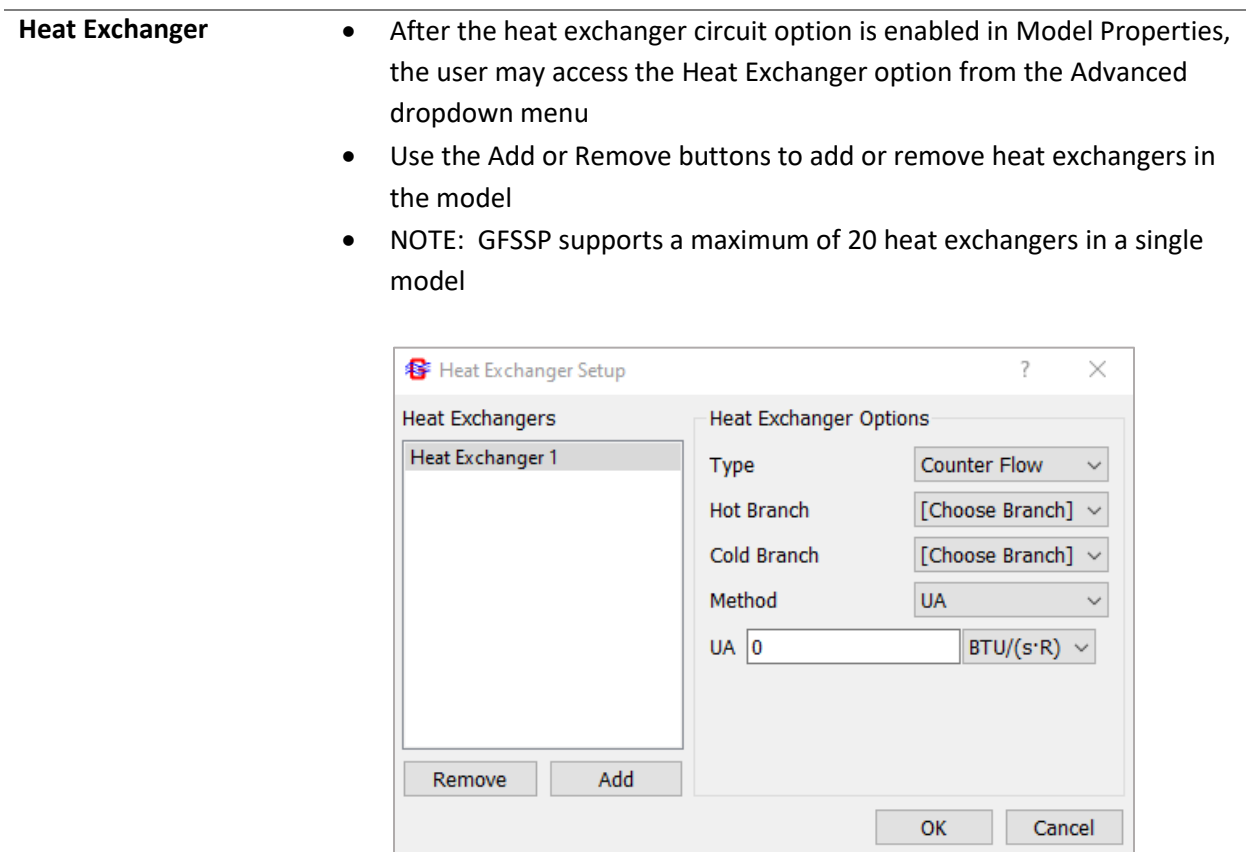

*Figure: Heat exchanger advanced option properties window* • To edit the options of a heat exchanger, select the appropriate heat exchanger from the left menu • The available heat exchanger options include the heat exchanger type, ID numbers of the hot branch and cold branch, and method • Counter flow and parallel flow are the two available heat exchanger types available in the Type dropdown menu • The available heat exchanger solution methods include UA and Effectiveness **Tank Pressurization** • After the Tank Pressurization option is selected in the Steady/Unsteady options in Model Properties, the user may access the Tank Pressurization option in the Advanced dropdown menu • NOTE: GFSSP supports a maximum of 5 tanks in a single model

| Tanks: Tank $1 \sim$<br>Add                       | Remove                     |              |                                                      |                       |              |
|---------------------------------------------------|----------------------------|--------------|------------------------------------------------------|-----------------------|--------------|
| Options                                           |                            |              |                                                      |                       |              |
| Type: Vertical Cylinder v                         |                            |              |                                                      |                       |              |
| <b>Ullage Node:</b>                               | [Select Node]              |              | $\vee$ Tank Cp: 0                                    | $BTU/(lbm'R)$ $\sim$  |              |
| Pseudo Boundary Node:                             | [Select Node]              |              | $\vee$ Tank Thermal Conductivity: 0                  | $BTU/(ft's·F)$ $\vee$ |              |
| <b>Propellant Node:</b>                           | [Select Node]              | $\checkmark$ | Tank Thickness: 0                                    | in.                   | $\checkmark$ |
| Pseudo Branch:                                    | [Select Branch]            | $\checkmark$ | Initial Tank Temperature: 0                          | ٥F                    | $\checkmark$ |
| <b>Ullage-Propellant</b><br>Heat Transfer Area: 0 | in <sup>2</sup>            | $\checkmark$ | Heat Transfer Correlation                            |                       |              |
| Conv. Heat Transfer                               |                            |              | * (Ra) $\wedge$ 0.25<br>$Nu_{Gas-Wall} = 0.54$       |                       |              |
| <b>Adjust Factor</b>                              |                            |              | $*(Ra)$ ^ 0.25<br>$NU_{Gas\text{-}Propulant} = 0.27$ |                       |              |
| Tank Surface Area: 0                              | in <sup>2</sup>            | $\checkmark$ |                                                      |                       |              |
| Tank Density: 0                                   | lbm/ft <sup>3</sup> $\vee$ |              |                                                      |                       |              |

*Figure: Tank pressurization advanced option properties window*

- Use the Add or Remove buttons to add or remove tanks from the model
- The tank type, ullage node, pseudo boundary node, propellant node, pseudo branch, ullage-propellant heat transfer area, convection heat transfer adjustment factor, tank surface area, tank density, tank specific heat, tank thermal conductivity, tank thickness, initial tank temperature, and heat transfer correlation must be supplied
- Vertical cylinder and sphere are built in tank geometries, but there is an option to supply a user defined geometry
- The ID number of the internal node representing the tank ullage space must be selected using the Ullage Node dropdown
- The ID number of the pseudo boundary node representing the ullage pressure on the propellant surface must be selected using the Pseudo Boundary Node dropdown

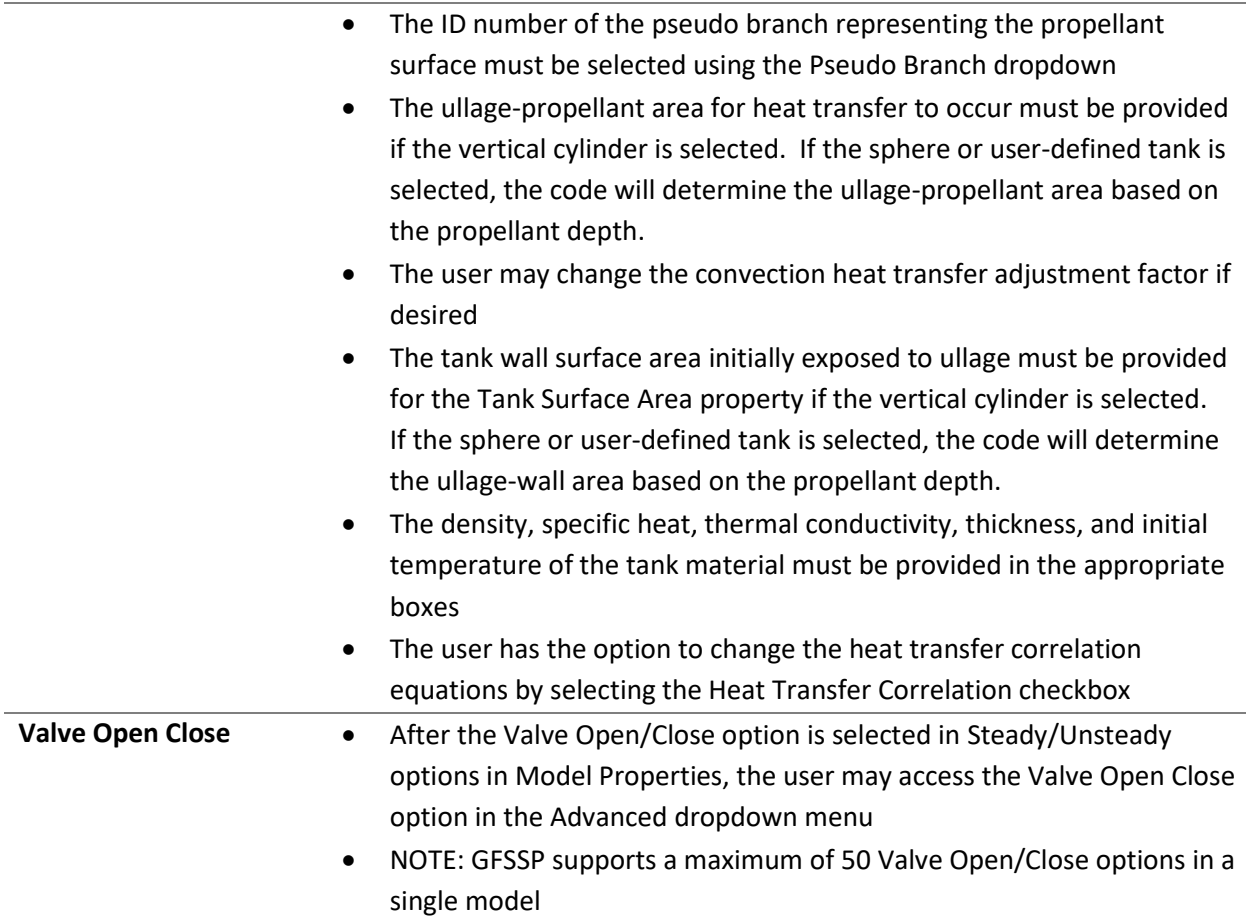

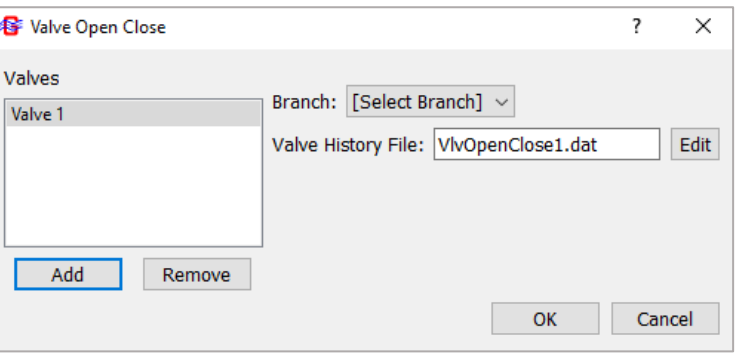

*Figure: Valve open close advanced option properties window*

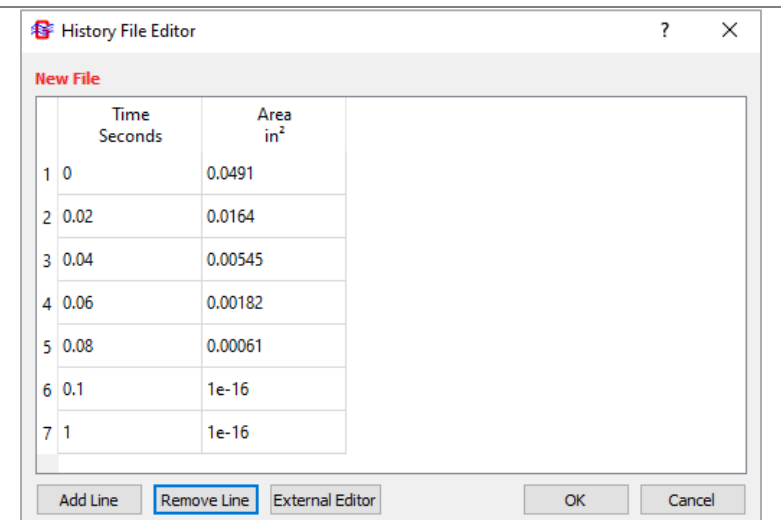

*Figure: Tutorial 2 valve Open/Close history file*

- Use the Add or Remove buttons to add or remove valves from the model
- The valve branch ID number must be specified using the Branch dropdown menu
- The user must supply a valve history file containing the open area of the valve over time. A closed valve should be given a small but nonzero area, such as  $1 \times 10^{-16}$  in<sup>2</sup>.
- **Turbo Pump** After the Turbopump option is selected in Circuit options in Model Properties, the user may access the Turbo Pump option in the Advanced dropdown menu
	- NOTE: GFSSP supports a maximum of 10 turbopump assemblies in a single model

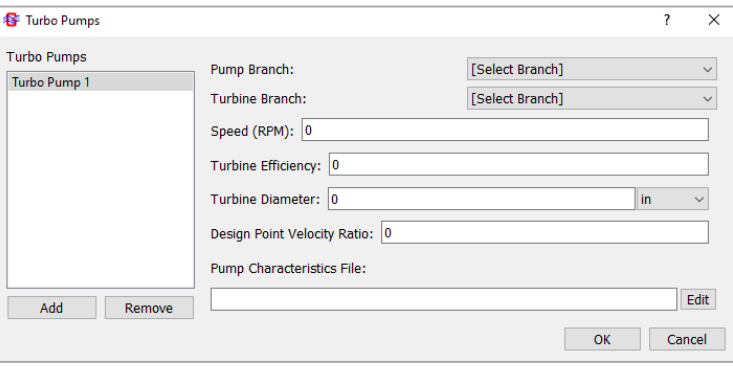

*Figure: Turbopump advanced option properties window*

|                 | <b>8</b> Pump Characteristics File    |                                                |                                                                  |    | ?      | × |
|-----------------|---------------------------------------|------------------------------------------------|------------------------------------------------------------------|----|--------|---|
|                 | Flowrate/Speed<br><b>GPM/RPM</b>      | Head/Speed <sup>2</sup><br>ft/RPM <sup>2</sup> | Torque/Density*Speed <sup>2</sup><br>$lbf-in/(lbm/ft^3 * RPM^2)$ |    |        |   |
| 1               | $\mathbf{0}$                          | 8.68e-06                                       | 0                                                                |    |        |   |
| 2               | 3.035e-05                             | 8.971e-06                                      | 8.8724e-10                                                       |    |        |   |
| 3               | 6.071e-05                             | 9.19e-06                                       | 9.7065e-10                                                       |    |        |   |
| 4               | 9.106e-05                             | 9.341e-06                                      | 1.0804e-09                                                       |    |        |   |
| 5               | 0.0001214                             | 9.436e-06                                      | 1.2166e-09                                                       |    |        |   |
| 6               | 0.0001518                             | 9.486e-06                                      | 1.3393e-09                                                       |    |        |   |
| 7               | 0.0001821                             | 9.486e-06                                      | 1.457e-09                                                        |    |        |   |
| 8               | 0.0002125                             | 9.445e-06                                      | 1.5644e-09                                                       |    |        |   |
| 9               | 0.0002428                             | 9.372e-06                                      | 1.6733e-09                                                       |    |        |   |
| 10              | 0.0002732                             | 9.263e-06                                      | 1.7872e-09                                                       |    |        |   |
| 11              | 0.0003035                             | 9.117e-06                                      | 1.9105e-09                                                       |    |        |   |
| 12 <sup>°</sup> | 0.0003339                             | 8.935e-06                                      | 2.0558e-09                                                       |    |        |   |
| 13              | 0.0003643                             | 8.753e-06                                      | 2.2161e-09                                                       |    |        |   |
|                 | 14 0.0003718                          | 8.689e-06                                      | 2.2698e-09                                                       |    |        |   |
| 15.             | 0.0003749                             | 8.625e-06                                      | 2.2869e-09                                                       |    |        |   |
| 16              | 0.0003794                             | 8.479e-06                                      | 2.3215e-09                                                       |    |        |   |
| 17              | 0.0003807                             | 8.388e-06                                      | 2.3281e-09                                                       |    |        |   |
|                 | 18 0.000381                           | 0                                              | 0                                                                |    |        |   |
|                 | <b>Add Line</b><br><b>Remove Line</b> | <b>External Editor</b>                         |                                                                  | OK | Cancel |   |

*Figure: Example 11 turbopump characteristics file*

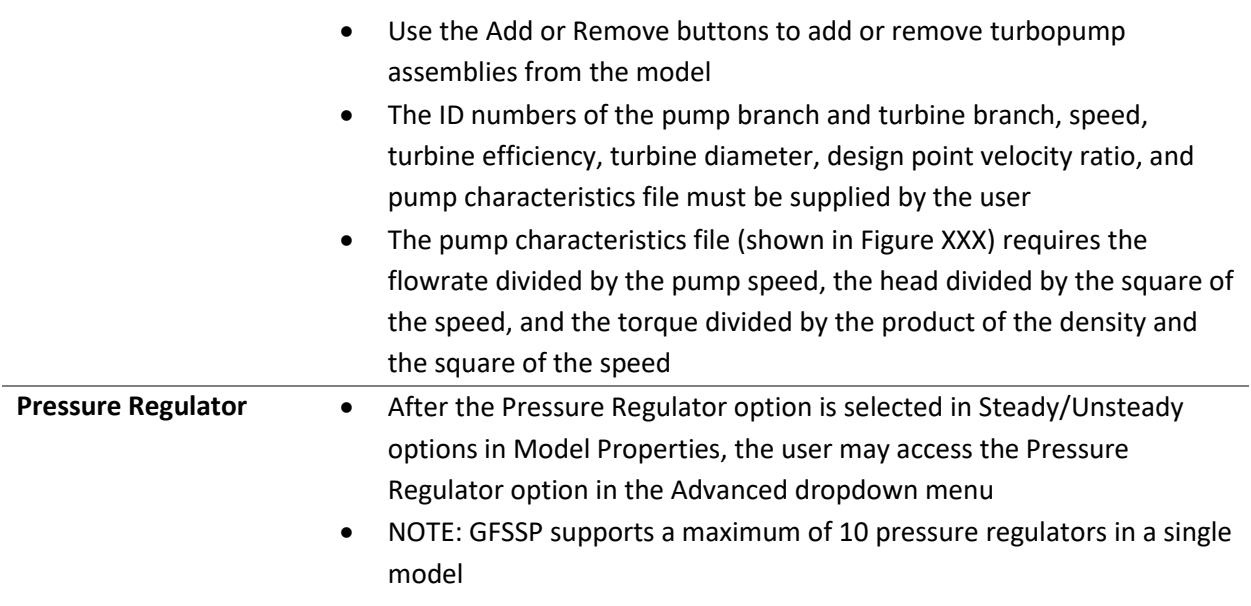

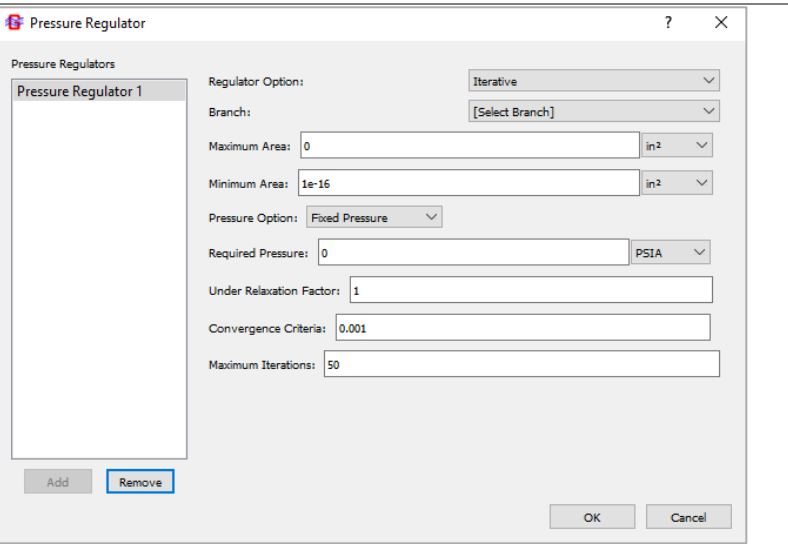

*Figure: Pressure regulator advanced option properties window*

- Use the Add or Remove buttons to add or remove pressure regulators from the model
- The regulator model algorithm, ID number of the branch representing the regulator, maximum area, minimum area, pressure option, required pressure, under relaxation factor, convergence criteria, and maximum number of iterations must be supplied by the user
- The available regulator model algorithms are iterative and forwardlooking and can be chosen using the Regulator Option dropdown
- The iterative algorithm allows only one pressure regulator per model. Each time step is repeated with varying flow area until the desired pressure is reached (within the tolerance of the convergence criteria)
- The forward-looking option has the flexibility of using multiple regulators and runs faster. The flow area of the regulator is adjusted just once per time step.
- A pressure regulator may be applied to a Restriction or Compressible Orifice branch using the Branch dropdown
- Pressure Option gives the user the option to model a fixed pressure or use a time-varying pressure history file
- The fixed pressure or pressure history file can be edited in the Required Pressure or Pressure History File text box
- If the Iterative pressure regulator option is selected, the underrelaxation factor, convergence criteria, and maximum number of iterations must be specified
- **Flow Regulator** After the Flow Regulator option is selected in Steady/Unsteady options in Model Properties, the user may access the Flow Regulator option in the Advanced dropdown menu

• NOTE: GFSSP supports a maximum of 10 flow regulators in a single model

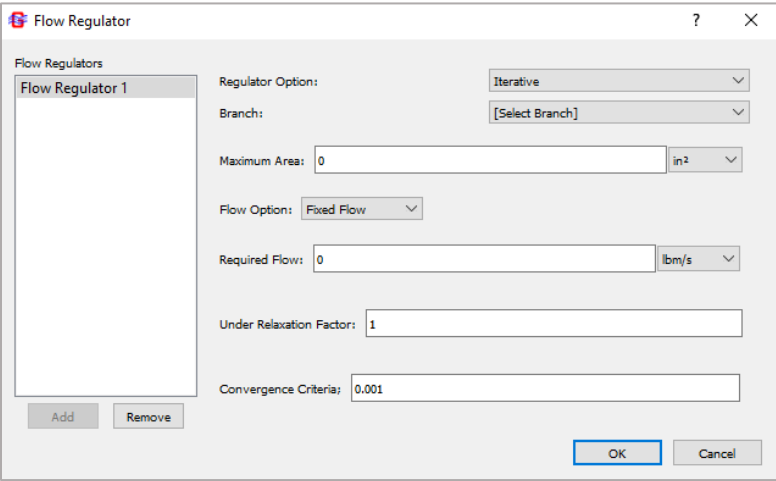

*Figure: Flow regulator advanced option properties window*

- Use the Add or Remove buttons to add or remove flow regulators from the model
- The regulator model algorithm, ID number of the branch, maximum area, flow option, required flow, under relaxation factor, and convergence criteria must be supplied by the user
- The available flow regulator model algorithms are iterative and marching and can be chosen using the Regulator Option dropdown
- The iterative algorithm allows only one flow regulator per model. Each time step is repeated with varying flow area until the desired flow rate is reached (within the tolerance of the convergence criteria).
- The marching option has the flexibility of using multiple regulators and runs faster, however, it may require relaxation for numerical stability. The flow area of each regulator is adjusted just once per time step.
- A flow regulator may be applied to a Restriction or Compressible Orifice branch using the Branch dropdown
- Flow Option gives the user the option to model a fixed flow or use a time-varying flow history file
- The fixed flow or flow history file can be edited in the Required Flow or Flow History File text box
- If the Iterative flow regulator option is selected, the convergence criteria option must be specified

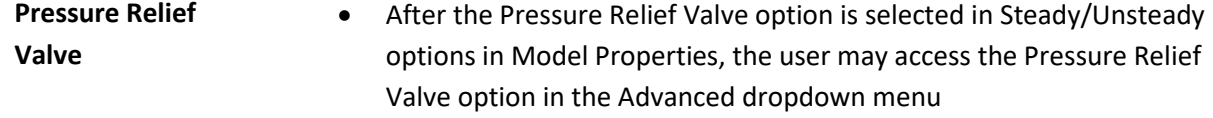

• NOTE: GFSSP supports a maximum of 10 relief valves in a single model

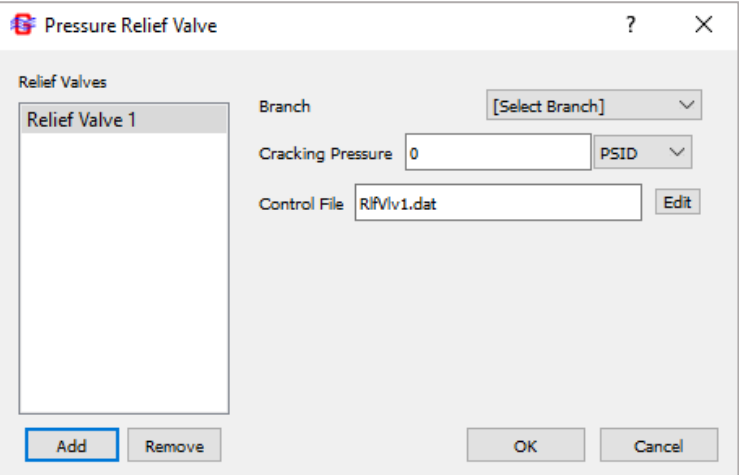

*Figure: Pressure relief valve advanced option properties window*

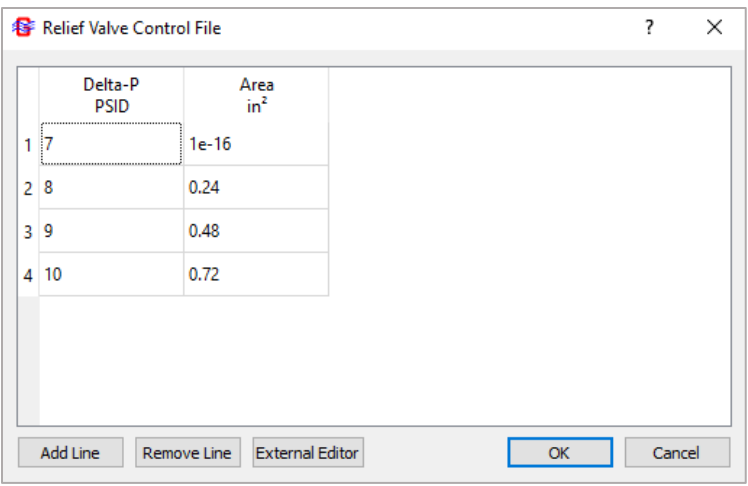

*Figure: Example 24 pressure relief valve control file*

- Use the Add or Remove buttons to add or remove relief valves
- The ID of the Restriction or Compressible Orifice branch, cracking pressure, and control file for the relief valve must be supplied
- The relief valve control file specifies the open area of the valve for given pressure differentials (seen in Figure XXX)

## 5.5 Execution and Results

## **5.5.1 Run Manager and Output File**

After clicking Run GFSSP Solver on the toolbar or selecting Model > Run Solver, MIG writes the input text file before executing the GFSSP solver. If the input text file already exists, MIG will ask if the user would like to overwrite the file. After this, the GFSSP run manager opens.

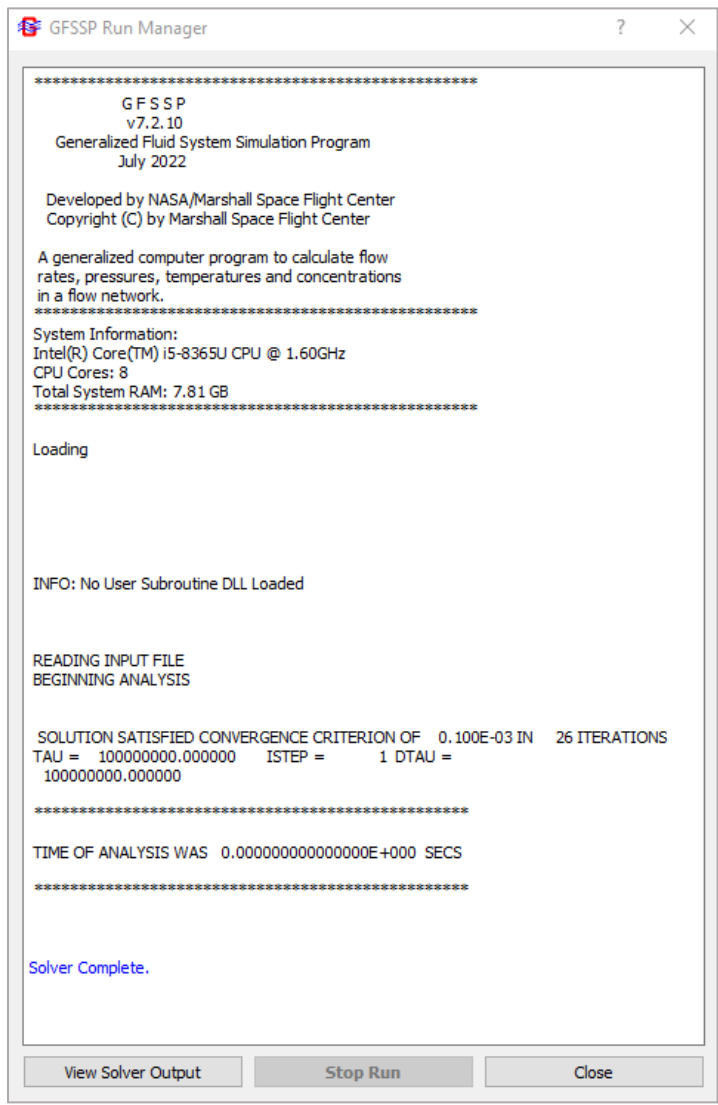

*Figure: GFSSP Run Manager for steady-state models*

The GFSSP solver prints out information about iterations, convergence, and analysis time to the run manager over the course of the simulation. The user may plot binary WinPlot data during the runtime of an unsteady model by selecting Open WinPlot. To stop the simulation, click the Stop Run button. After the simulation is finished running, the user may click View Solver Output to open the output file generated by GFSSP containing the solutions for the various quantities solved by GFSSP. Clicking the Close button will exit the user out of the run manager, returning to the main model screen.

### **5.5.2 Steady-State Results Display**

MIG offers the option to display steady-state simulation results on the model canvas. To set up the results to display, navigate to Model > Steady-State Results > Preferences or click the Results Display Preferences **is** icon on the toolbar. Results can be displayed on all nodes and branches by selecting Model > Steady-State Results > Enable All or on select nodes and branches by right-clicking a node or branch and using the options discussed in section 5.3.

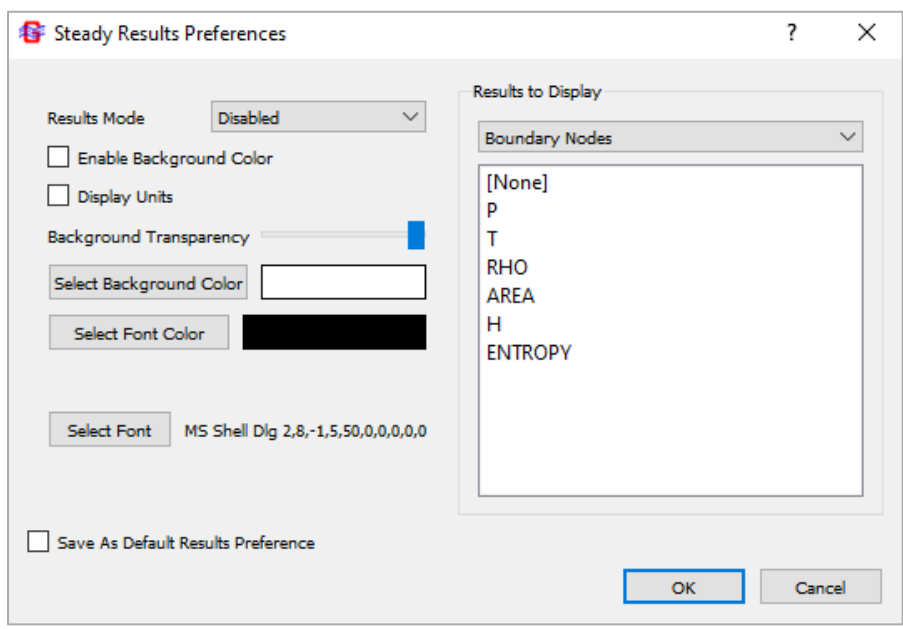

*Figure: Steady-state results display preferences window*

The Steady Results Preferences window in Figure \_\_\_\_\_ allows the user to customize the result display. Results Mode allows the user to choose whether results are always displayed, displayed on hover, or disabled. Clicking the **Show Results on Hover** is icon on the toolbar will set this option to Show on Mouse Hover. The user may set a background color and adjust its transparency using the Enable Background Color, Background Transparency, and Select Background Color options. The font style and color can be changed using the Select Font and Select Font Color buttons. The Results to Display section allows the user to choose which quantities to display. Use the dropdown menu to select the appropriate model element and left click all the quantities to display. To show the units of the displayed results, select the Display Units checkbox. The settings selected in the preferences window can be saved as the default preferences for results display be selecting the Save As Default Results Preference.

#### **5.5.3 MIG Plotter**

MIG offers a built-in plotting tool for viewing unsteady model results saved in a Winplot binary (\*.WPL) file. The user can plot any desired parameter solved by GFSSP, customize the zoom of the plot, and copy an image of the plot. The tool features two different ways of viewing results: temporal and profile view.

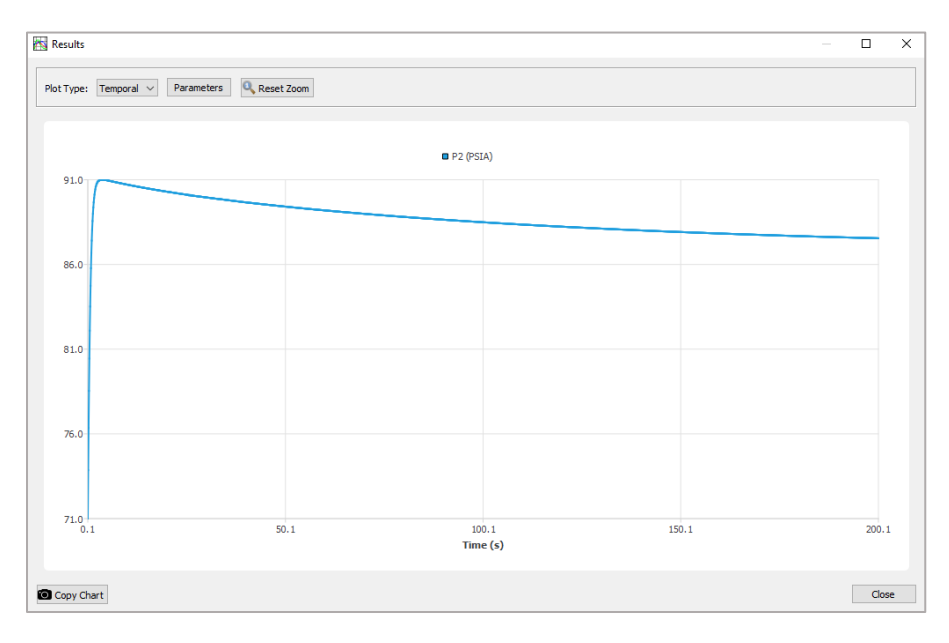

*Figure: Temporal view of the pressure in node 2 of example 10*

Temporal view allows the user to view the change in a quantity at a desired node or branch over the time of the simulation. Figure \_\_\_\_\_ shows a temporal view of the pressure in node 2 of example 10.

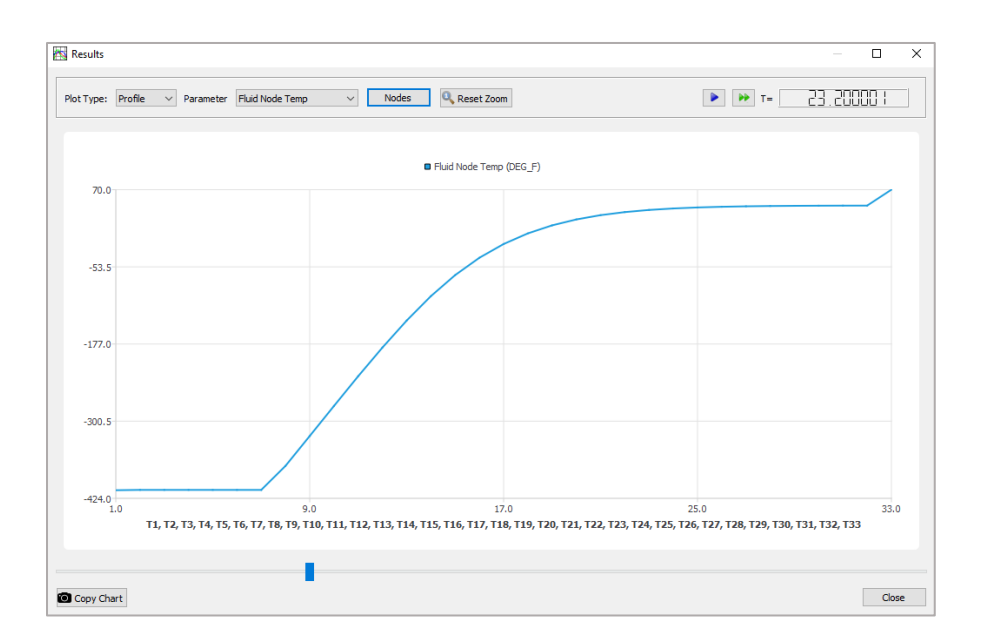

#### *Figure: Profile view of the temperature of all nodes in example 14*

Profile view allows the user to view the value of a quantity at all nodes or branches simultaneously. It is most useful for "straight-line" models with evenly spaced nodes. The user can select and sort the nodes to plot in the profile view by clicking the Nodes button. The horizontal axis of the plotter represents each node/branch while the vertical axis represents the value of the quantity. The user may use either the scroll bar at the bottom or the pause/play and fast forward buttons to view how the quantity changes at each node/branch with time. The box in the upper right corner contains the current simulation time. Figure \_\_\_\_\_ shows a profile view of fluid node temperature in example 14.

To zoom into a section of the graph, left click and drag the mouse cursor over the desired rectangular zoom area. The zoom setting can be reset to its default value by clicking the Reset Zoom button. The Copy Chart button will copy a picture of the graph to the device clipboard. To exit the MIG plotter, press Close.